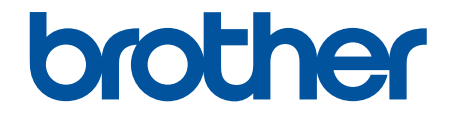

# **Guía del usuario**

# **PT-P910BT**

© 2020 Brother Industries, Ltd. Todos los derechos reservados.

## <span id="page-1-0"></span>Inicio > Tabla de contenido

#### **Tabla de contenido**

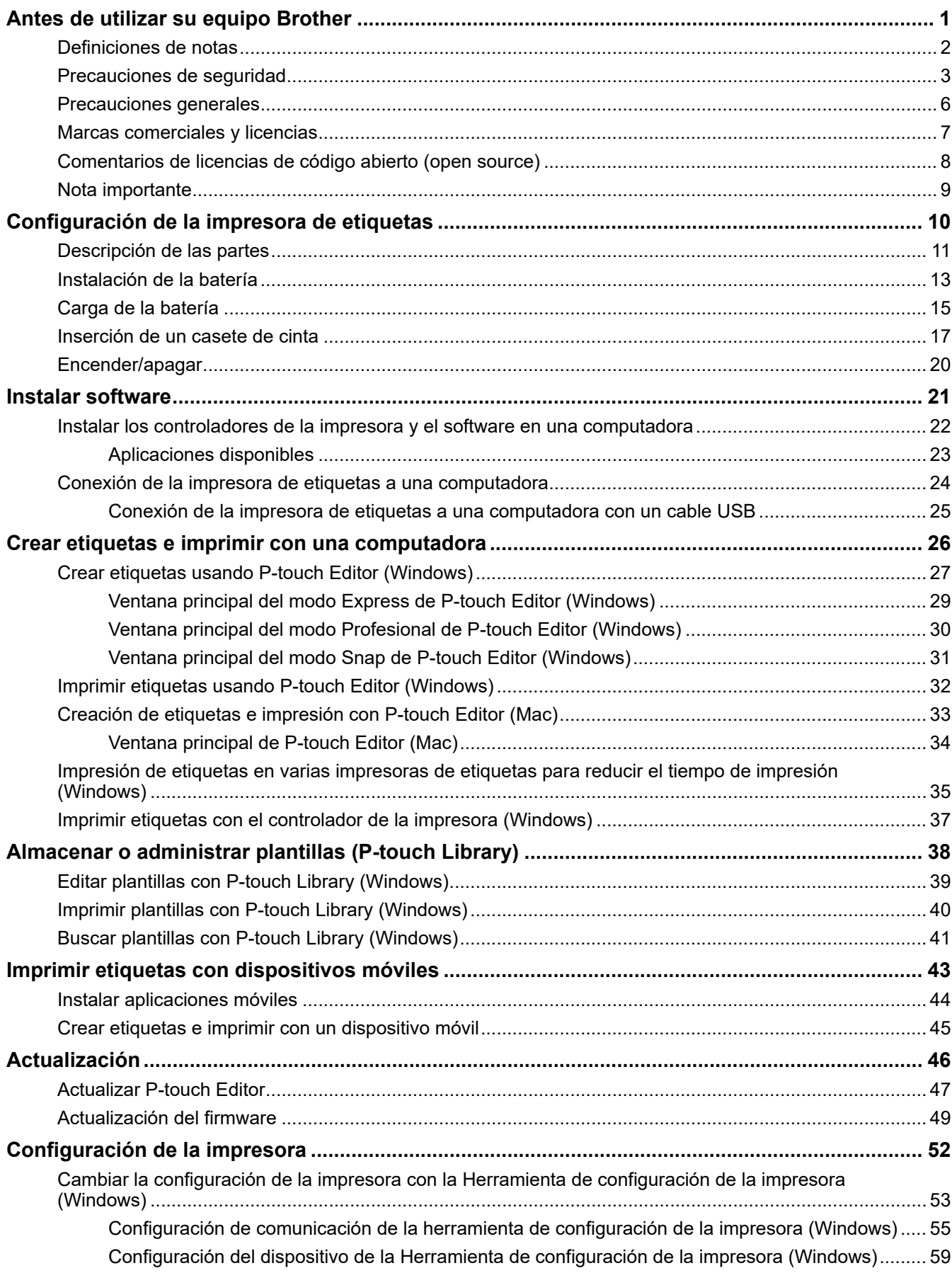

▲ Inicio > Tabla de contenido

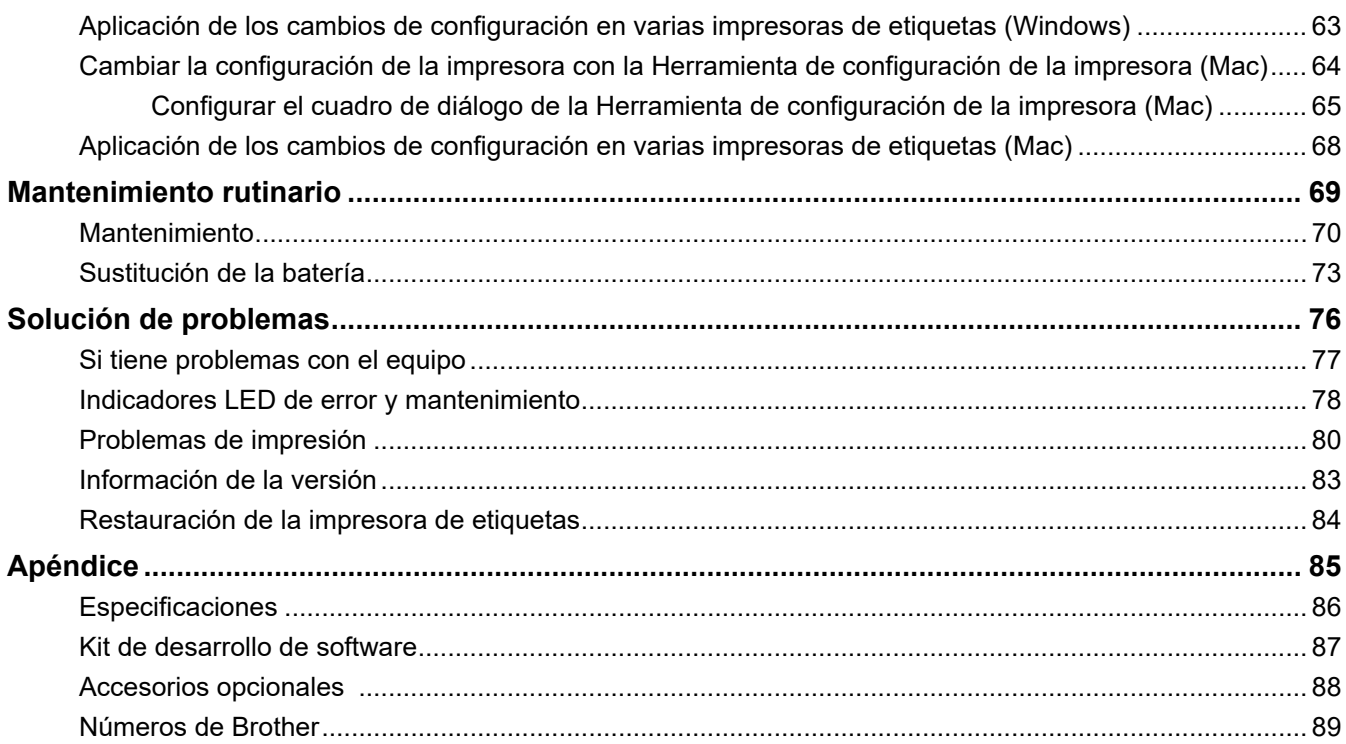

<span id="page-3-0"></span> [Inicio](#page-1-0) > Antes de utilizar su equipo Brother

## **Antes de utilizar su equipo Brother**

- [Definiciones de notas](#page-4-0)
- [Precauciones de seguridad](#page-5-0)
- [Precauciones generales](#page-8-0)
- [Marcas comerciales y licencias](#page-9-0)
- [Comentarios de licencias de código abierto \(open source\)](#page-10-0)
- [Nota importante](#page-11-0)

<span id="page-4-0"></span> [Inicio](#page-1-0) > [Antes de utilizar su equipo Brother](#page-3-0) > Definiciones de notas

## **Definiciones de notas**

En esta Guía del usuario se utilizan los siguientes símbolos y convenciones:

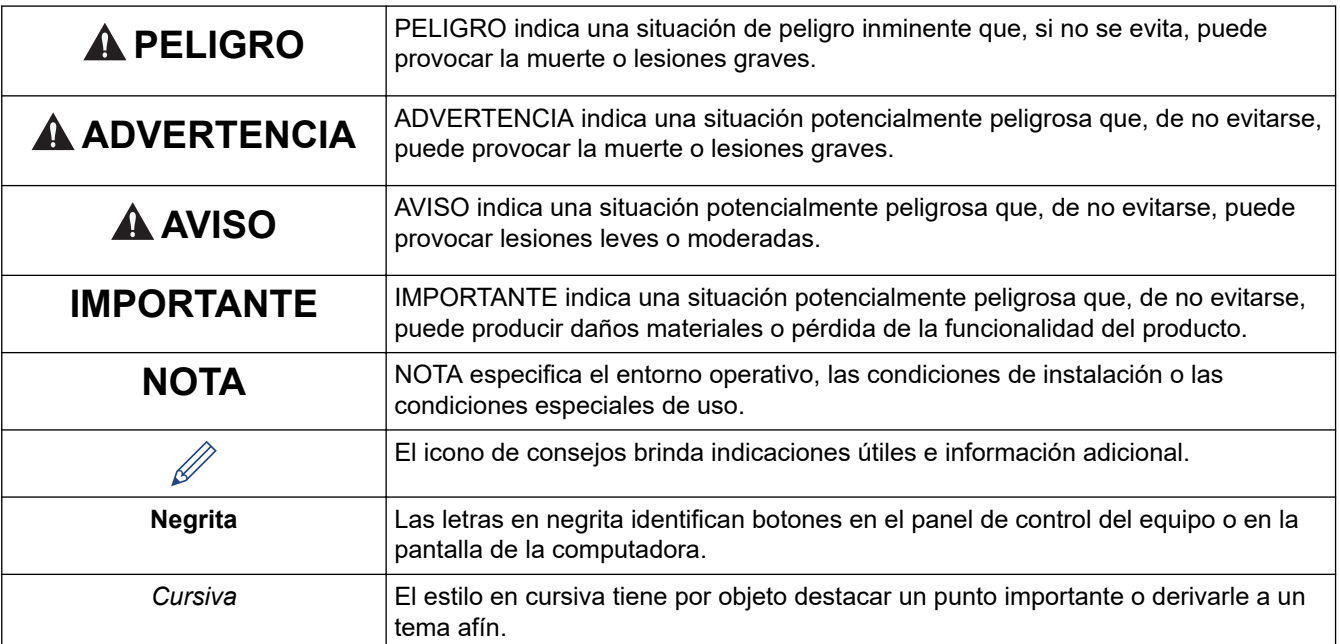

#### **Información relacionada**

√

• [Antes de utilizar su equipo Brother](#page-3-0)

<span id="page-5-0"></span> [Inicio](#page-1-0) > [Antes de utilizar su equipo Brother](#page-3-0) > Precauciones de seguridad

## **Precauciones de seguridad**

Siga estas normas a fin de evitar el riesgo de generar calor, humo, explosiones, incendios o lesiones.

# **PELIGRO**

#### **Batería recargable de iones de litio**

Observe detenidamente las siguientes precauciones para la batería recargable de iones de litio (de ahora en adelante, "batería recargable"). Si no se siguen estas precauciones, el sobrecalentamiento, las fugas o las roturas que se produzcan en la batería pueden dar lugar a cortocircuitos, explosiones, humo, incendios, descargas eléctricas, lesiones personales o daños en el producto o en otros objetos.

- Utilice la batería recargable únicamente para los fines previstos. La impresora de etiquetas y la batería recargable están diseñadas para funcionar exclusivamente entre ellas. NO introduzca la batería recargable en una impresora de etiquetas diferente ni una batería recargable diferente en la impresora de etiquetas. De lo contrario, se podría producir algún incendio o daño.
- Para cargar la batería recargable. introdúzcala en la impresora de etiquetas y, a continuación, conecte la impresora de etiquetas a la computadora utilizando el cable USB, o utilice el cargador de batería (PA-BC-002)\* para cargarla.

\* No está disponible en todos los países. Para obtener más información, visite el sitio web de Brother de su país.

- NO cargue la batería recargable cerca de ninguna chimenea ni en contacto directo con la luz solar. Esto podría activar el circuito de protección, diseñado para evitar sobrecalentamientos peligrosos. Si esto ocurre, la carga se podría detener, o bien continuaría pero con un voltaje excesivo en caso de que el circuito de protección fallara, o se podría producir una reacción química anormal en la batería.
- Para cargar la batería recargable, utilice el cargador de batería diseñado específicamente para ella.
- NO permita que ningún objeto metálico entre en contacto con los terminales de la batería recargable. NO transporte ni almacene la batería recargable junto con objetos metálicos. Esto podría producir un cortocircuito y los objetos metálicos se sobrecalentarían.
- NO utilice ni deje la batería recargable cerca de chimeneas, estufas ni en otras ubicaciones con temperaturas altas (por encima de los 60 °C [140 °F]) o bajas (por debajo de -20 °C [-4 °F]).
- NO permita que la batería recargable entre en contacto con agua ni que se sumerja en ella.
- NO utilice la batería recargable en ambientes corrosivos, como zonas con aire salino, agua salada, ácidos, alcalinos, gases corrosivos, químicos o cualquier líquido corrosivo.
- NO utilice la batería recargable si está dañada o tiene fugas.
- NO suelde directamente ninguna conexión a la batería recargable. Esto podría causar la desaparición del aislamiento interno, emisión de gases o fallos en los mecanismos de seguridad.
- NO utilice la batería recargable con la polaridad (+) (-) al revés. Compruebe la orientación de la batería recargable antes de insertarla y no intente introducirla en la impresora de etiquetas a la fuerza. Si carga la batería recargable con la polaridad al revés, podría causar una reacción química anormal en la batería recargable o un flujo de corriente anormal durante la descarga.
- NO conecte directamente la batería recargable a un suministro eléctrico doméstico.
- La fuga de líquido (electrolito) de la impresora de etiquetas o de la batería recargable indica que la batería recargable está dañada. Si la batería recargable tiene fugas, deje de utilizar inmediatamente la impresora de etiquetas y aíslela colocándola en una bolsa.

NO toque el electrolito. Si el electrolito entra en contacto con los ojos, no se los frote. En su lugar, acuda al médico. Lávese los ojos inmediatamente con agua durante 15 minutos como mínimo. Si no lo hace, el electrolito podría causarle daños en los ojos. Si el electrolito entra en contacto con la piel o la ropa, lávela inmediatamente con agua.

- NO ponga la batería recargable ni la impresora de etiquetas con la batería recargable instalada en un microondas ni en un contenedor de alta presión.
- NO desmonte, modifique ni intente reparar la batería recargable.
- NO tire la batería recargable al fuego ni la sobrecaliente intencionadamente. Esto podría causar la desaparición del aislamiento interno, emisión de gases o fallos en los mecanismos de seguridad. Además, el electrolito podría incendiarse.
- NO perfore la batería recargable con ningún objeto, no la someta a impactos fuertes ni la lance. Si el circuito de protección de la batería recargable sufre algún daño, esta podría recargarse con un voltaje anormal o se podría producir una reacción química anormal dentro de la batería recargable.
- NO deje la batería recargable descargada en la impresora de etiquetas durante mucho tiempo. Esto podría reducir la vida útil de la batería recargable o provocar un cortocircuito.
- Si el líquido de la batería entra en contacto con la piel o la ropa, enjuáguelos de inmediato con agua.
- Utilice ÚNICAMENTE la batería recargable PA-BT-003 con esta impresora de etiquetas. Si utiliza otro tipo de batería, podría causar una explosión.
- Deseche las baterías en un punto limpio adecuado. Asegúrese de respetar todas las reglamentaciones locales aplicables.
- Aunque solo utilice la impresora de etiquetas durante poco tiempo y la batería recargable esté totalmente cargada, es posible que la vida útil de la batería se haya acabado. En ese caso, sustitúyala por una nueva. Al quitar y sustituir la batería recargable, cubra los terminales de la batería recargable antigua con una cinta para evitar que se produzca un cortocircuito en la batería.

# **ADVERTENCIA**

#### **Impresora de etiquetas y cable USB**

- Utilice el cable USB incluido para evitar posibles daños.
- NO utilice la impresora de etiquetas durante una tormenta.
- NO dañe la impresora de etiquetas ni el cable USB.
- NO coloque objetos pesados sobre la impresora de etiquetas ni el cable USB.
- NO doble ni tire del cable USB por la fuerza.
- NO desmonte ni modifique la impresora de etiquetas ni el cable USB.
- NO deje caer ni golpee la impresora de etiquetas ni el cable USB.
- NO deje que la impresora de etiquetas ni el cable USB entren en contacto con líquidos.
- Si observa alguna anomalía como un olor extraño, generación de calor, decoloración, o deformación cuando utilice la impresora de etiquetas o mientras esté guardada, deje de usarla, desconecte el cable USB y quite la batería.
- Cuando la impresora de etiquetas no se esté utilizando, manténgala fuera del alcance de los niños. Además, no deje que los niños se metan piezas o etiquetas de la impresora de etiquetas en la boca. Si se las tragaran, vaya al médico inmediatamente.

# **AVISO**

#### **Impresora de etiquetas y cable USB**

- Utilice únicamente la batería recargable correspondiente (PA-BT-003).
- Tenga cuidado al cerrar la cubierta del casete. Existen riesgos de lesiones si un dedo queda atrapado entre la parte superior e inferior de la cubierta.
- NO deje caer la impresora de etiquetas cuando la saque de la caja o la coloque en otro sitio. De lo contrario, podría lesionarse.
- NO toque la hoja de la cuchilla, ya que podría lesionarse.
- NO toque el cabezal de impresión ni las partes de metal que se encuentran cerca del cabezal de impresión. El cabezal de impresión se calienta mucho al usarse y sigue estando muy caliente justo después de su uso. Si lo toca, podría quemarse.

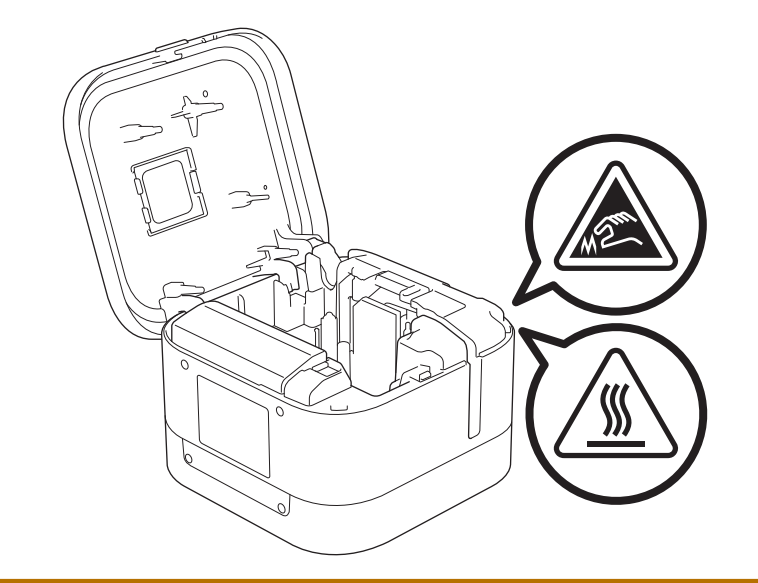

## **Información relacionada**

• [Antes de utilizar su equipo Brother](#page-3-0)

<span id="page-8-0"></span> [Inicio](#page-1-0) > [Antes de utilizar su equipo Brother](#page-3-0) > Precauciones generales

## **Precauciones generales**

#### **Impresora de etiquetas, casete de cinta y cable USB**

- NO utilice estos productos para fines diferentes de los que se describen en esta guía. De lo contrario, podrían ocurrir accidentes o producirse algún tipo de daño.
- Utilice casetes de cinta TZe de Brother. TZO
- NO introduzca ningún objeto extraño en la ranura de salida de la cinta, el puerto USB, el compartimento de la batería, etc.
- NO use, cargue o almacene el producto:
	- En ubicaciones donde pueda entrar en contacto con líquidos.
	- En ubicaciones donde se forme condensación.
	- En ubicaciones donde haya mucho polvo.
	- En ubicaciones donde la temperatura o la humedad sean extremas  $\rightarrow \rightarrow$  *Información adicional*
	- Cerca de llamas o una estufa, o bien a la luz directa del sol.
- NO intente imprimir si el casete está vacío, ya que puede dañar el cabezal de impresión.
- NO extraiga la cinta durante la impresión o alimentación; podrían dañarse la cinta y la impresora de etiquetas.
- La longitud de una etiqueta impresa puede variar de la longitud de una etiqueta en pantalla.
- Según la ubicación, el material y las condiciones ambientales, las etiquetas pueden desprenderse o adherirse de forma permanente, y el color puede cambiar o transferirse a otros objetos. Antes de adherir las etiquetas, verifique las condiciones ambientales y el material.
- Al imprimir varias copias de una etiqueta, la impresora de etiquetas no detectará el final del casete de cinta y continuará imprimiendo.
- Los caracteres impresos pueden parecer diferentes a los mostrados en la vista previa de impresión, dado que la pantalla del dispositivo o computadora puede tener una resolución superior a la de la impresora de etiquetas.
- Es posible que el texto impreso con letra pequeña no se lea tan claro como en pantalla.
- Es posible que los textos y símbolos de color blanco y dorado no siempre se impriman con claridad.
- Las etiquetas no se adhieren bien en superficies húmedas, sucias o irregulares. Por lo tanto, es posible que se despeguen fácilmente de este tipo de superficies.
- Para superficies con textura y rugosas, se recomienda el uso de cintas adhesivas extrarresistentes.

#### **Información relacionada**

• [Antes de utilizar su equipo Brother](#page-3-0)

#### **Información adicional:**

• [Especificaciones](#page-88-0)

<span id="page-9-0"></span> [Inicio](#page-1-0) > [Antes de utilizar su equipo Brother](#page-3-0) > Marcas comerciales y licencias

#### **Marcas comerciales y licencias**

- Android es una marca comercial de Google LLC.
- Google Play y el logotipo de Google Play son marcas comerciales registradas de Google LLC.
- La marca denominativa y los logotipos de Bluetooth<sup>®</sup> son marcas comerciales registradas propiedad de Bluetooth SIG, Inc. y cualquier uso que Brother Industries, Ltd. haga de dichas marcas se realiza bajo licencia.
- QR Code es una marca comercial registrada de DENSO WAVE INCORPORATED.
- Mac, iPad, iPhone y iPod touch son marcas comerciales registradas de Apple Inc.
- QR Code Generating Program Copyright © 2008 DENSO WAVE INCORPORATED.
- **Blue SDK**

Copyright © 1995-2018 OpenSynergy GmbH.

Todos los derechos reservados. Todos los derechos no publicados reservados.

• Algunas partes de este software están sujetas a copyright © 2014 The FreeType Project [\(www.freetype.org](http://www.freetype.org)). Todos los derechos reservados.

**Los nombres comerciales y los nombres de los productos de las compañías que aparecen en los productos de Brother, documentos relacionados y otros materiales son marcas comerciales o marcas comerciales registradas de esas respectivas compañías.**

#### **Información relacionada**

• [Antes de utilizar su equipo Brother](#page-3-0)

<span id="page-10-0"></span> [Inicio](#page-1-0) > [Antes de utilizar su equipo Brother](#page-3-0) > Comentarios de licencias de código abierto (open source)

## **Comentarios de licencias de código abierto (open source)**

Este producto incluye software de código abierto.

Para ver los comentarios de licencias de código abierto (open source), visite la página **Manuales** de su modelo en el sitio web de soporte de Brother en [support.brother.com](https://support.brother.com/).

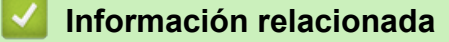

• [Antes de utilizar su equipo Brother](#page-3-0)

<span id="page-11-0"></span> [Inicio](#page-1-0) > [Antes de utilizar su equipo Brother](#page-3-0) > Nota importante

## **Nota importante**

- El contenido de este documento y las especificaciones de este producto están sujetos a modificaciones sin previo aviso.
- Brother se reserva el derecho de modificar sin previo aviso las especificaciones y los materiales aquí contenidos y no asumirá responsabilidad alguna por daños de cualquier índole (incluyendo daños derivados) producidos al basarse en el material presentado, incluidos, entre otros, errores tipográficos y de otra naturaleza incluidos en la publicación.
- Las imágenes de pantalla en este documento pueden diferir según el sistema operativo de su computadora, el modelo del producto y la versión de software.
- Antes de usar la impresora de etiquetas, asegúrese de leer todos los documentos incluidos en la impresora de etiquetas para obtener información sobre la seguridad y el funcionamiento.
- La impresora de etiquetas que aparece en las ilustraciones puede ser distinta de la suya.
- Los suministros disponibles pueden diferir en función del país.
- Recomendamos usar la última versión de P-touch Editor.

#### **Información relacionada**

• [Antes de utilizar su equipo Brother](#page-3-0)

<span id="page-12-0"></span> [Inicio](#page-1-0) > Configuración de la impresora de etiquetas

## **Configuración de la impresora de etiquetas**

- [Descripción de las partes](#page-13-0)
- [Instalación de la batería](#page-15-0)
- [Carga de la batería](#page-17-0)
- [Inserción de un casete de cinta](#page-19-0)
- [Encender/apagar](#page-22-0)

<span id="page-13-0"></span> [Inicio](#page-1-0) > [Configuración de la impresora de etiquetas](#page-12-0) > Descripción de las partes

# **Descripción de las partes**

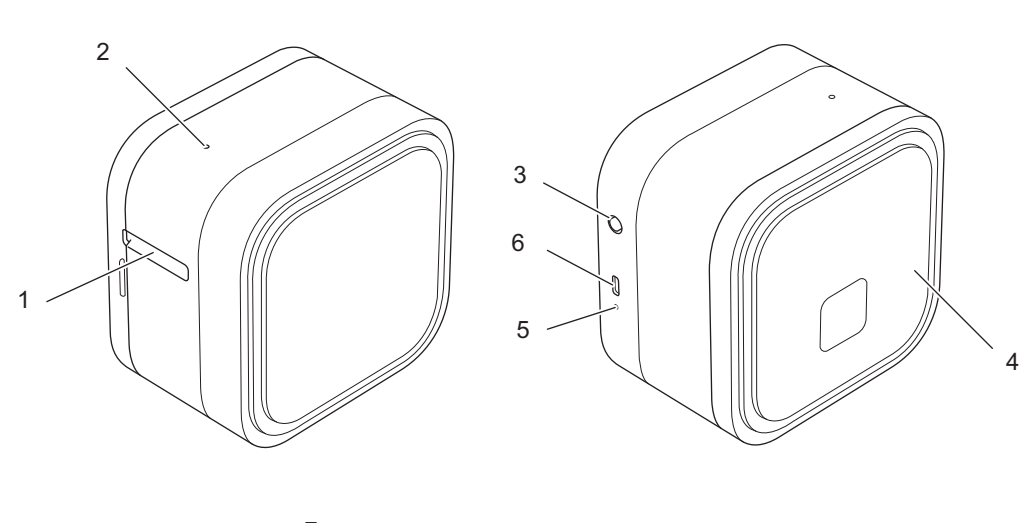

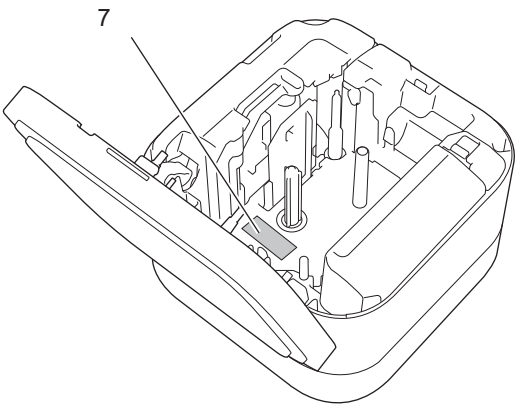

- 1. Ranura de salida de la cinta
- 2. LED de encendido

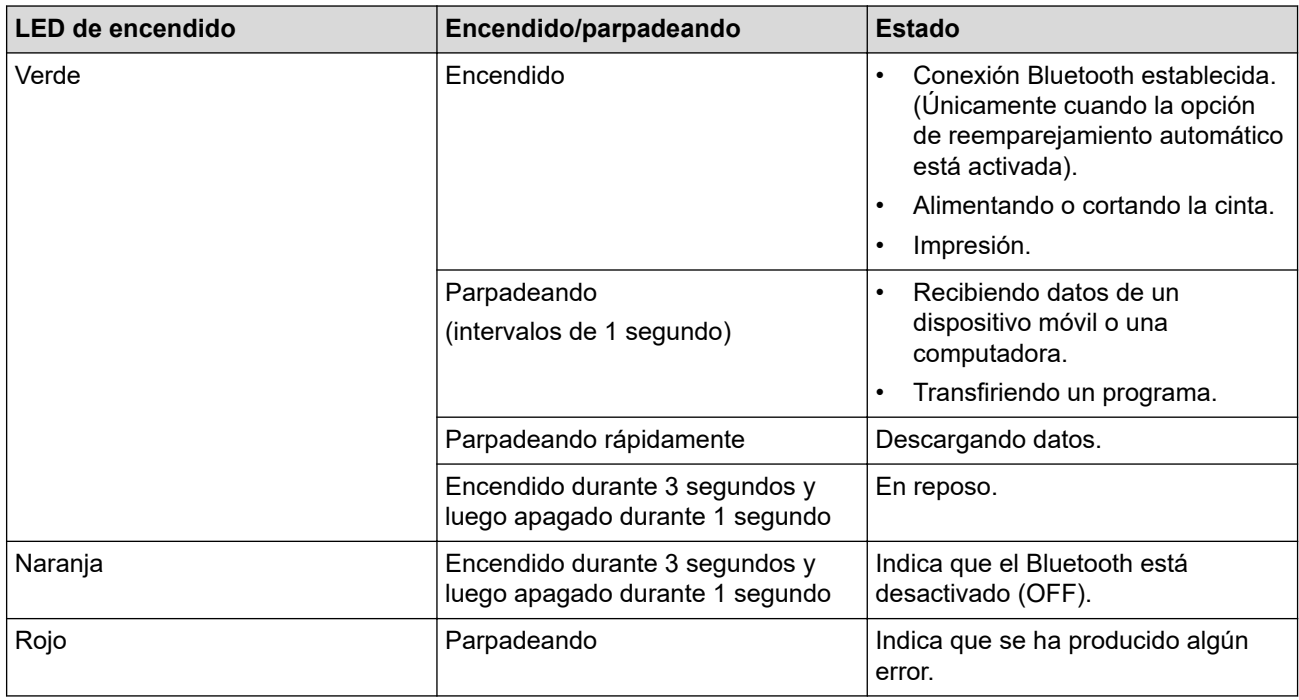

- 3. Botón (1) (encendido)
- 4. Cubierta del casete

#### 5. LED de batería

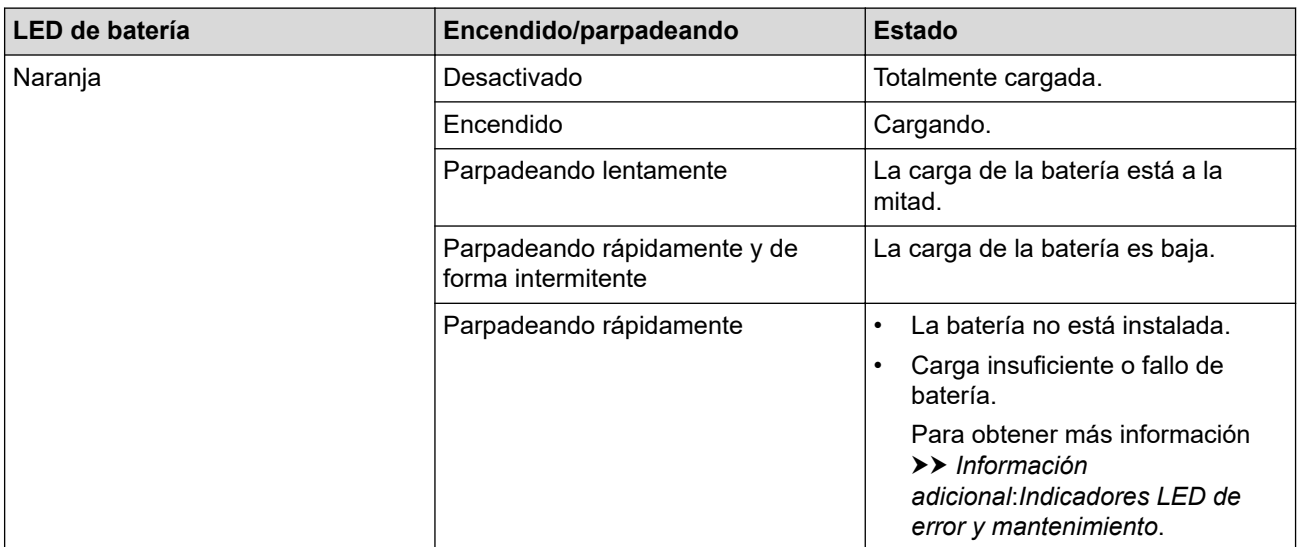

#### 6. Puerto USB

#### 7. Número de serie

#### **Información relacionada**

• [Configuración de la impresora de etiquetas](#page-12-0)

#### **Información adicional:**

- [Indicadores LED de error y mantenimiento](#page-80-0)
- [Solución de problemas](#page-78-0)

<span id="page-15-0"></span> [Inicio](#page-1-0) > [Configuración de la impresora de etiquetas](#page-12-0) > Instalación de la batería

## **Instalación de la batería**

1. Coloque los dedos junto a la ranura de salida de la cinta.

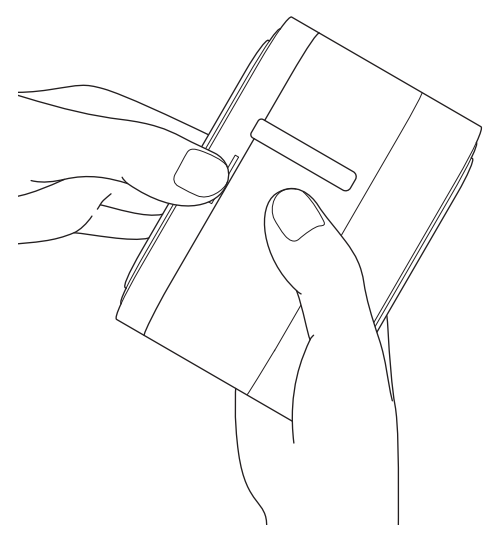

2. Abra la cubierta del casete.

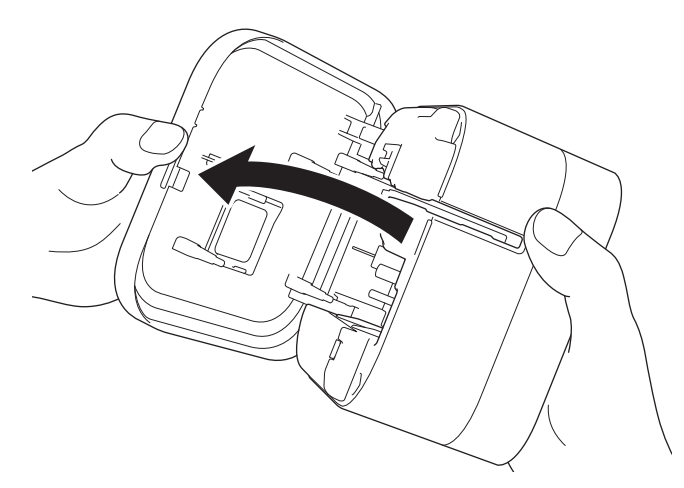

3. Presione la pestaña de liberación para extraer la cubierta de la batería.

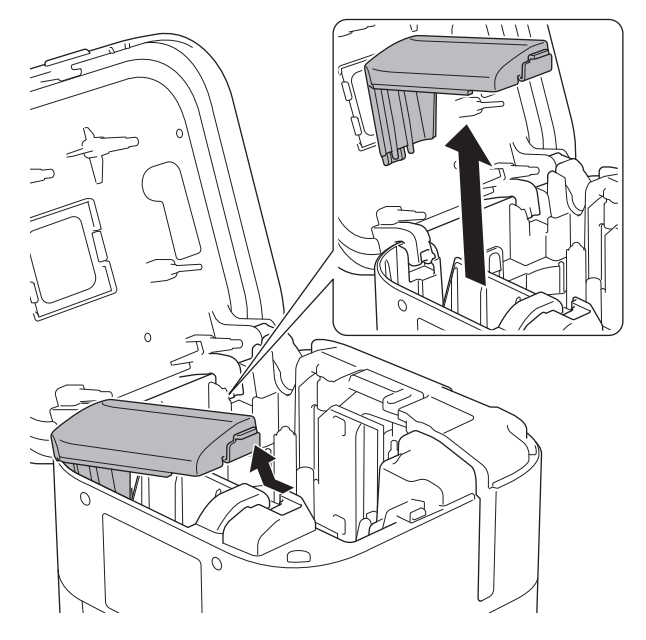

4. Inserte la batería.

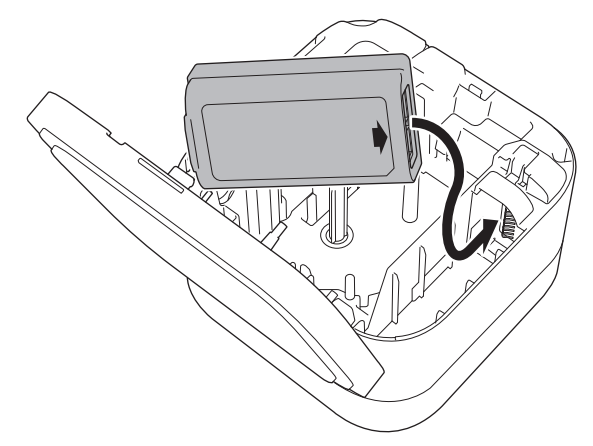

5. Vuelva a colocar la cubierta de la batería.

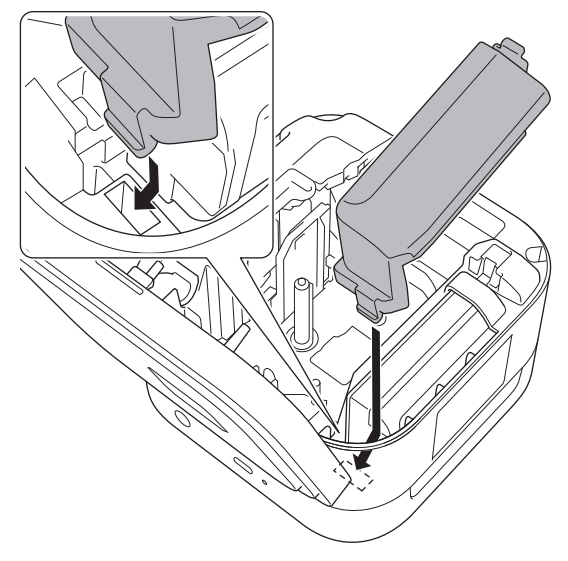

6. Cierre la cubierta del casete.

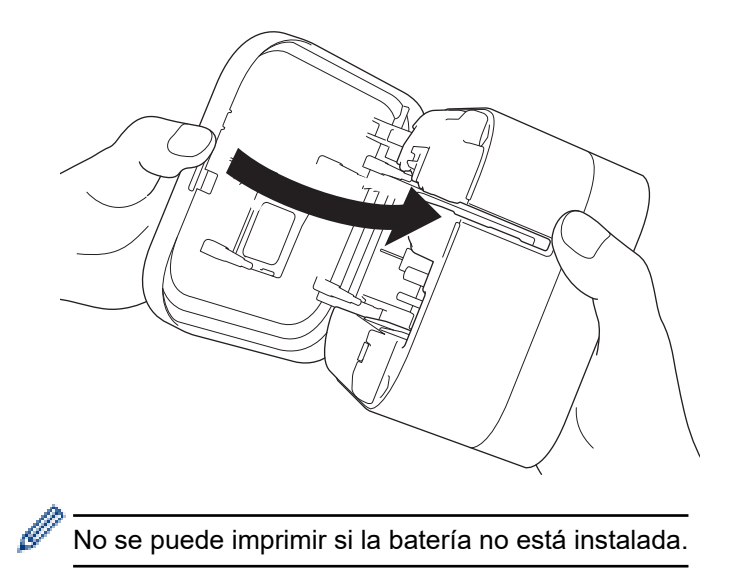

#### **Información relacionada**

• [Configuración de la impresora de etiquetas](#page-12-0)

<span id="page-17-0"></span> [Inicio](#page-1-0) > [Configuración de la impresora de etiquetas](#page-12-0) > Carga de la batería

# **Carga de la batería**

Cargue la batería recargable por completo antes de usar la impresora de etiquetas.

- Cargue la batería en entornos de entre 10 y 35 °C (50 y 95 °F), de lo contrario, la batería no se cargará y el indicador de batería permanecerá encendido.
	- Si la impresora de etiquetas se utiliza para imprimir, alimentar o realizar otro tipo de operación durante la carga, la carga se detendrá a pesar de que la batería no esté completamente cargada. La carga se reanudará una vez finalizada la operación.
	- Para asegurar el mayor rendimiento y la vida más larga de la batería recargable, cuando guarde la impresora de etiquetas durante un largo periodo de tiempo:
		- Cargue la batería una vez cada seis meses.
		- Guárdela en un lugar fresco y seco, lejos de la exposición directa a la luz solar, entre 10 y 35 °C (50 y 95 °F).
	- La impresora de etiquetas se apaga automáticamente tras un periodo de inactividad. Para cambiar la configuración del periodo de inactividad:
		- Windows

Utilice la herramienta de configuración del dispositivo en la Herramienta de configuración de la impresora.

Mac

Utilice la Herramienta de configuración de la impresora.

#### >> Carga de la batería en una computadora [>> Carga de la batería con un adaptador de CA USB](#page-18-0)

#### **Carga de la batería en una computadora**

- Utilice el cable USB incluido.
- Compruebe que la computadora esté encendida.

Conecte la impresora de etiquetas a la computadora mediante el cable USB incluido.

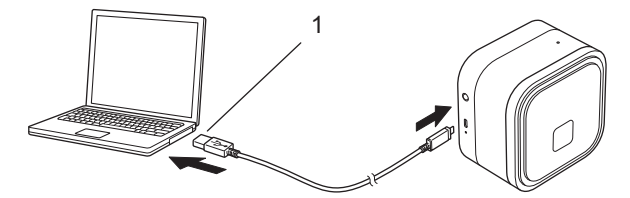

- 1. Puerto USB de la computadora
	- 5 V de CC, 0,5 A o más

El indicador de batería se encenderá. Cargue la batería hasta que el indicador de batería se apague.

## <span id="page-18-0"></span>**Carga de la batería con un adaptador de CA USB**

Conecte el cable USB a un adaptador de CA USB (no incluido) adecuado para cargar dispositivos móviles y enchufe el adaptado a una fuente de alimentación.

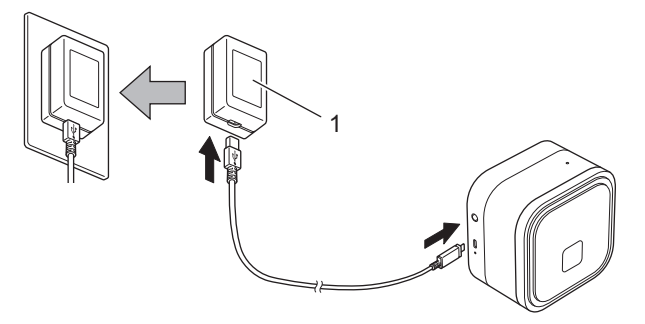

1. Adaptador de CA USB (no incluido) 5 V de CC, 0,5 A o más

El indicador de batería se encenderá. Cargue la batería hasta que el indicador de batería se apague.

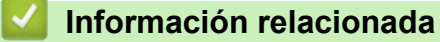

• [Configuración de la impresora de etiquetas](#page-12-0)

<span id="page-19-0"></span> [Inicio](#page-1-0) > [Configuración de la impresora de etiquetas](#page-12-0) > Inserción de un casete de cinta

## **Inserción de un casete de cinta**

1. Coloque los dedos junto a la ranura de salida de la cinta.

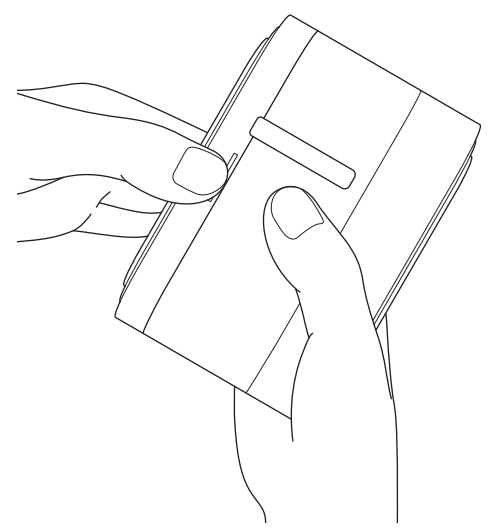

2. Abra la cubierta del casete.

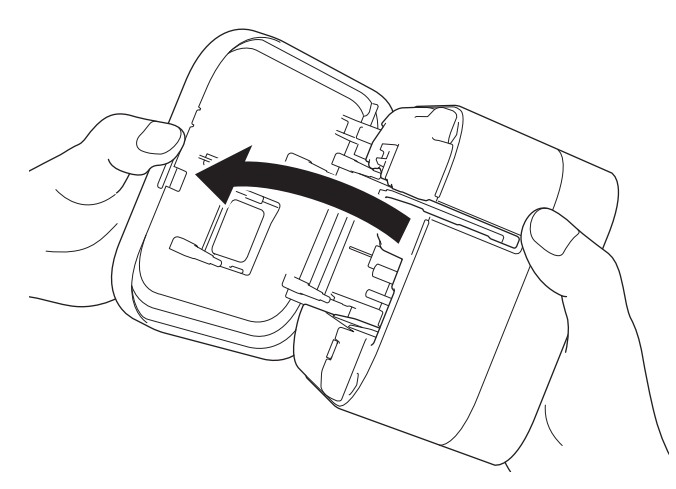

3. Revise que el extremo de la cinta esté alineado con la ranura de salida de la cinta.

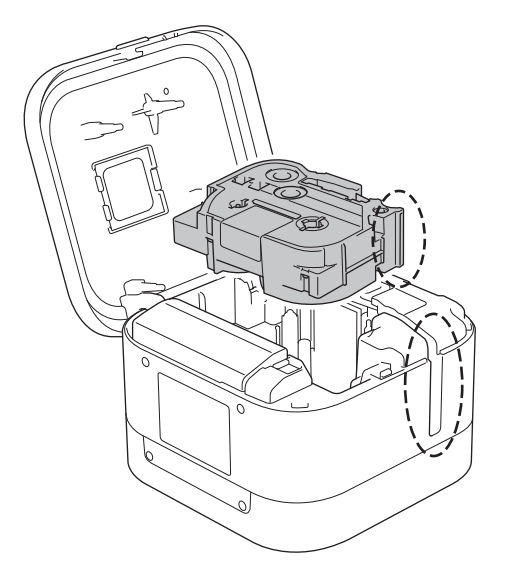

4. Introduzca el casete de cinta en la impresora de etiquetas hasta que encaje.

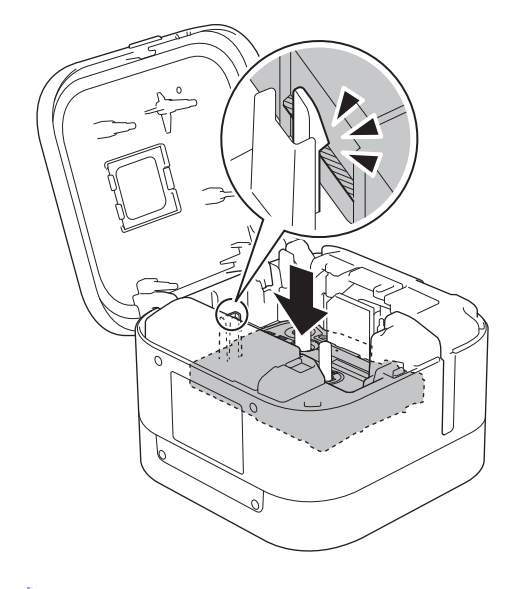

• Después de que la cinta pase por debajo de la guía de la cinta, tire del extremo para evitar que la cinta esté floja.

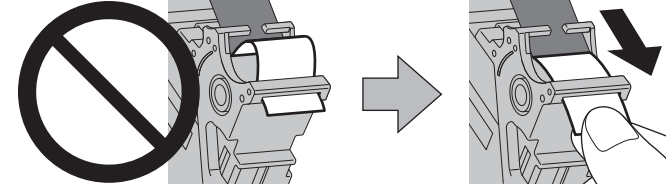

- Asegúrese de que la cinta no se queda atascada en la unidad al insertar o quitar el casete de cinta.
- 5. Cierre la cubierta del casete.

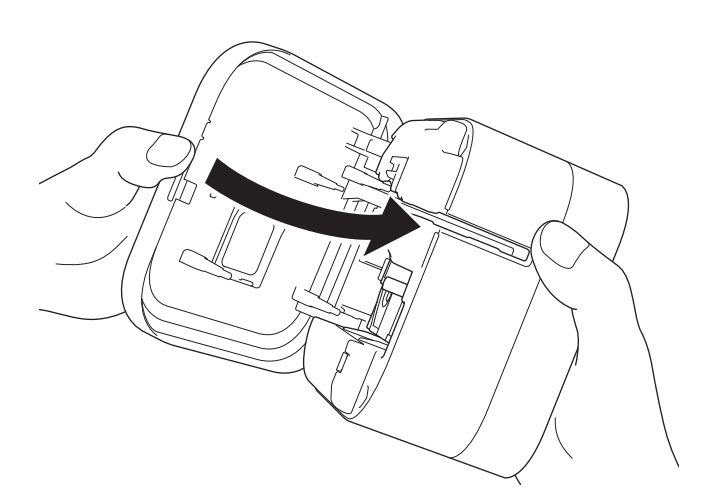

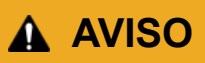

Tenga cuidado al cerrar la cubierta del casete. Existe el riesgo de que se lesione el dedo si se lo pellizca.

#### **IMPORTANTE**

No deje ninguna etiqueta impresa en la impresora de etiquetas. Si lo hace, se producirá un atasco de etiquetas.

## **Información relacionada**

∣√

• [Configuración de la impresora de etiquetas](#page-12-0)

<span id="page-22-0"></span> [Inicio](#page-1-0) > [Configuración de la impresora de etiquetas](#page-12-0) > Encender/apagar

## **Encender/apagar**

- Para encender la impresora de etiquetas, pulse  $\binom{l}{l}$ . La luz LED de encendido se encenderá.
- Para apagar la impresora de etiquetas, presione ( ) hasta que la luz LED de encendido se ponga naranja y, a continuación, deje de presionar  $($ ! $)$ . La luz LED de encendido se apagará.

## **Información relacionada**

• [Configuración de la impresora de etiquetas](#page-12-0)

#### <span id="page-23-0"></span>▲ [Inicio](#page-1-0) > Instalar software

## **Instalar software**

- [Instalar los controladores de la impresora y el software en una computadora](#page-24-0)
- [Conexión de la impresora de etiquetas a una computadora](#page-26-0)

<span id="page-24-0"></span> [Inicio](#page-1-0) > [Instalar software](#page-23-0) > Instalar los controladores de la impresora y el software en una computadora

## **Instalar los controladores de la impresora y el software en una computadora**

Para imprimir desde su computadora, instale el controlador de la impresora y P-touch Editor en su computadora.

1. En la barra de direcciones, introduzca [install.brother](http://install.brother/) y descargue el instalador del software y la documentación.

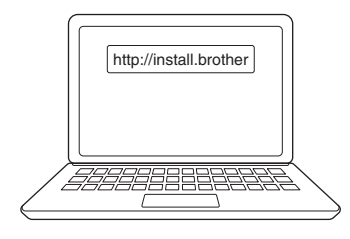

2. Haga doble clic en el instalador descargado y siga las instrucciones que aparecen en la pantalla.

## **NOTA**

- Para utilizar las características avanzadas de la impresora, seleccione el software adicional que quiera durante la instalación.
- (Solo para usuarios de Mac) No necesita instalar el controlador de la impresora para poder imprimir. Para obtener más información >> Información adicional: Creación de etiquetas e impresión con P*touch Editor (Mac)*.
- Asegúrese de establecer en el sistema operativo que la configuración de transferencia de datos por Bluetooth sea bidireccional.

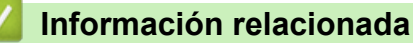

- [Instalar software](#page-23-0)
	- [Aplicaciones disponibles](#page-25-0)
- **Información adicional:**
- [Creación de etiquetas e impresión con P-touch Editor \(Mac\)](#page-35-0)

<span id="page-25-0"></span> [Inicio](#page-1-0) > [Instalar software](#page-23-0) > [Instalar los controladores de la impresora y el software en una](#page-24-0) [computadora](#page-24-0) > Aplicaciones disponibles

# **Aplicaciones disponibles**

#### **Windows**

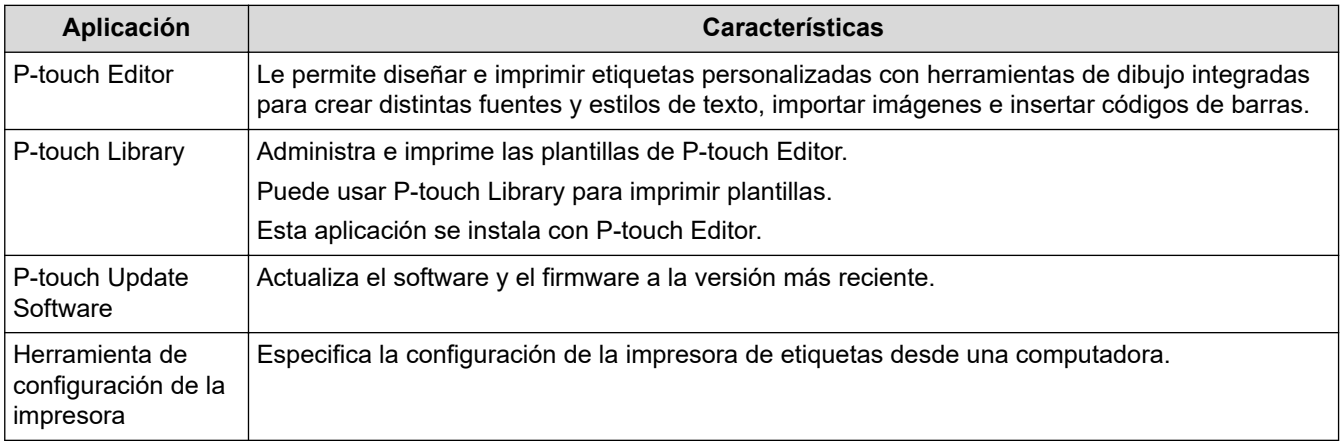

#### **Mac**

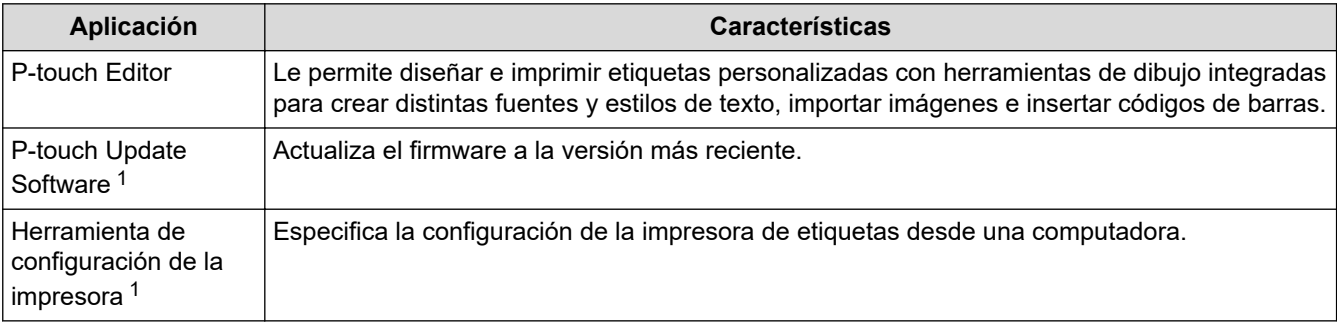

## **Información relacionada**

• [Instalar los controladores de la impresora y el software en una computadora](#page-24-0)

<sup>1</sup> Esta aplicación no está disponible con conexión Bluetooth.

<span id="page-26-0"></span> [Inicio](#page-1-0) > [Instalar software](#page-23-0) > Conexión de la impresora de etiquetas a una computadora

## **Conexión de la impresora de etiquetas a una computadora**

• [Conexión de la impresora de etiquetas a una computadora con un cable USB](#page-27-0)

<span id="page-27-0"></span> [Inicio](#page-1-0) > [Instalar software](#page-23-0) > [Conexión de la impresora de etiquetas a una computadora](#page-26-0) > Conexión de la impresora de etiquetas a una computadora con un cable USB

## **Conexión de la impresora de etiquetas a una computadora con un cable USB**

- 1. Asegúrese de que la impresora de etiquetas esté apagada antes de conectar el cable USB.
- 2. Conecte el cable USB al puerto USB de la impresora de etiquetas y luego a su computadora.

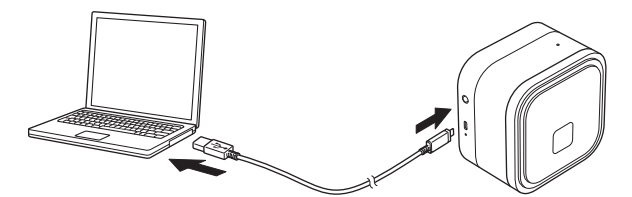

3. Encienda la impresora de etiquetas.

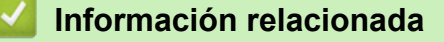

• [Conexión de la impresora de etiquetas a una computadora](#page-26-0)

<span id="page-28-0"></span> [Inicio](#page-1-0) > Crear etiquetas e imprimir con una computadora

## **Crear etiquetas e imprimir con una computadora**

- [Crear etiquetas usando P-touch Editor \(Windows\)](#page-29-0)
- [Imprimir etiquetas usando P-touch Editor \(Windows\)](#page-34-0)
- [Creación de etiquetas e impresión con P-touch Editor \(Mac\)](#page-35-0)
- [Impresión de etiquetas en varias impresoras de etiquetas para reducir el tiempo de](#page-37-0) [impresión \(Windows\)](#page-37-0)
- [Imprimir etiquetas con el controlador de la impresora \(Windows\)](#page-39-0)

<span id="page-29-0"></span> [Inicio](#page-1-0) > [Crear etiquetas e imprimir con una computadora](#page-28-0) > Crear etiquetas usando P-touch Editor (Windows)

## **Crear etiquetas usando P-touch Editor (Windows)**

Para usar la impresora de etiquetas con su computadora, instale P-touch Editor y el controlador de la impresora. Para ver los controladores y el software más recientes, vaya a la página **Descargas** de su modelo en la página web de soporte de Brother en [support.brother.com.](https://support.brother.com/)

- 1. Inicie P-touch Editor.
	- **Windows 10:**

Haga clic en **Inicio** > **Brother P-touch** > **P-touch Editor** o haga doble clic en el icono **P-touch Editor** en el escritorio.

• **Windows 8.1:**

Haga clic en el icono **P-touch Editor** en la pantalla **Aplicaciones**o haga doble clic en el icono **P-touch Editor** en el escritorio.

• **Windows 7:**

Haga clic en **Iniciar** > **Todos los programas** > **Brother P-touch** > **P-touch Editor** o haga doble clic en el icono **P-touch Editor** en el escritorio.

Se inicia P-touch Editor.

- 2. Realice una de las siguientes acciones:
	- Para abrir un diseño existente, haga clic en **Abrir** (1).
	- Para conectar un diseño prediseñado a una base de datos, seleccione la casilla de verificación junto a **Conectar base de datos** (2).
	- Para crear un diseño nuevo, haga doble clic en el panel **Nuevo diseño** (3) o haga clic en el panel **Nuevo diseño** (3) y luego haga clic en →.
	- Para crear un diseño nuevo con un diseño prestablecido, haga doble clic en el botón de categoría (4) o seleccione un botón de categoría (4) y luego haga clic en →.

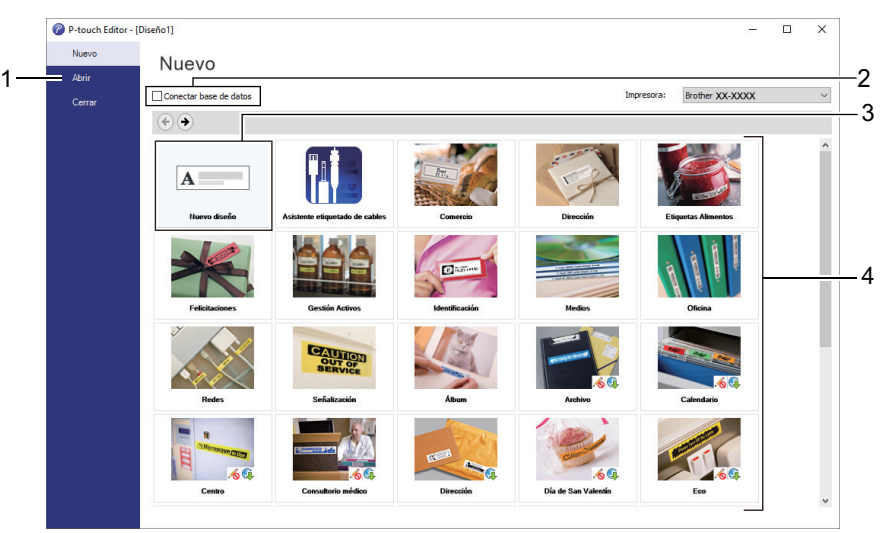

Para cambiar la forma de inicio de P-touch Editor, haga clic en **Herramienta** > **Opciones** en la barra de menú de P-touch Editor para mostrar el cuadro de diálogo **Opciones**. A la izquierda, seleccione el encabezado **General** y luego la configuración que desea en la casilla de lista **Operaciones** debajo de **Configuración de inicio**.

#### **Información relacionada**

- [Crear etiquetas e imprimir con una computadora](#page-28-0)
	- [Ventana principal del modo Express de P-touch Editor \(Windows\)](#page-31-0)
	- [Ventana principal del modo Profesional de P-touch Editor \(Windows\)](#page-32-0)

• [Ventana principal del modo Snap de P-touch Editor \(Windows\)](#page-33-0)

<span id="page-31-0"></span> [Inicio](#page-1-0) > [Crear etiquetas e imprimir con una computadora](#page-28-0) > [Crear etiquetas usando P-touch Editor](#page-29-0) [\(Windows\)](#page-29-0) > Ventana principal del modo Express de P-touch Editor (Windows)

## **Ventana principal del modo Express de P-touch Editor (Windows)**

Este modo Express le permite crear rápidamente diseños que incluyan texto e imágenes.

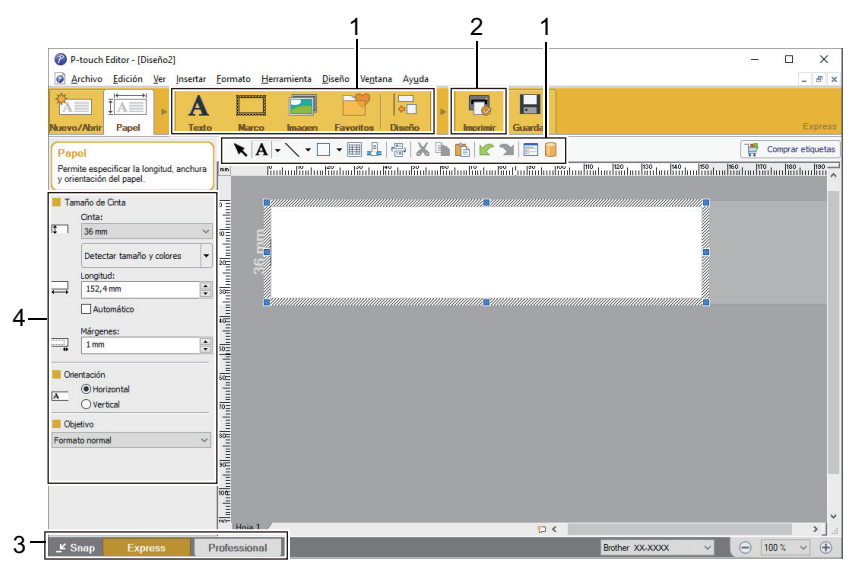

- 1. Botones de edición
- 2. Botón Imprimir
- 3. Botones de selección del modo de funcionamiento
- 4. Paletas de propiedades

#### **Información relacionada**

• [Crear etiquetas usando P-touch Editor \(Windows\)](#page-29-0)

<span id="page-32-0"></span> [Inicio](#page-1-0) > [Crear etiquetas e imprimir con una computadora](#page-28-0) > [Crear etiquetas usando P-touch Editor](#page-29-0) [\(Windows\)](#page-29-0) > Ventana principal del modo Profesional de P-touch Editor (Windows)

# **Ventana principal del modo Profesional de P-touch Editor (Windows)**

El modo Profesional permite crear diseños con una amplia gama de herramientas y opciones avanzadas.

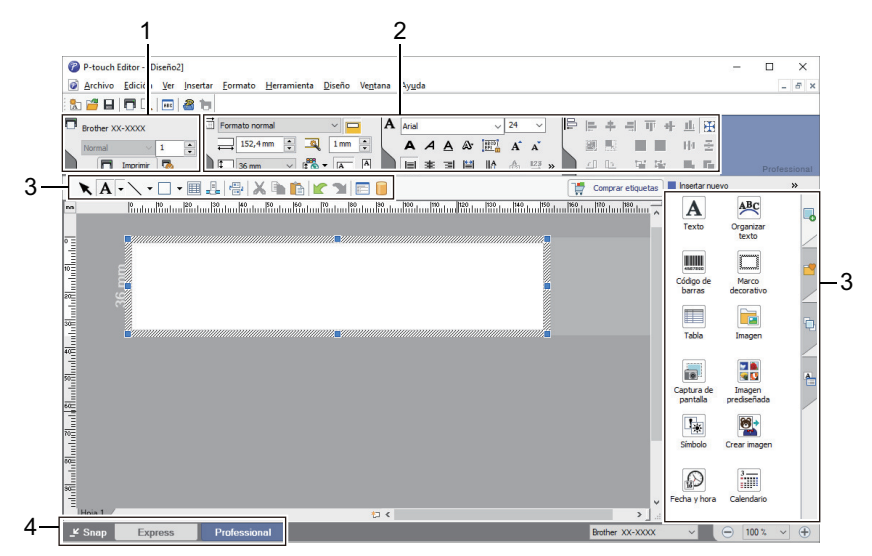

- 1. Menú de Impresión
- 2. Paletas de propiedades
- 3. Barra lateral
- 4. Barras de herramientas para Editar
- 5. Botones de selección del modo de funcionamiento

#### **Información relacionada**

• [Crear etiquetas usando P-touch Editor \(Windows\)](#page-29-0)

<span id="page-33-0"></span> [Inicio](#page-1-0) > [Crear etiquetas e imprimir con una computadora](#page-28-0) > [Crear etiquetas usando P-touch Editor](#page-29-0) [\(Windows\)](#page-29-0) > Ventana principal del modo Snap de P-touch Editor (Windows)

# **Ventana principal del modo Snap de P-touch Editor (Windows)**

El modo Snap le permite capturar el contenido total o parcial de la pantalla de la computadora e imprimirlo como una imagen.

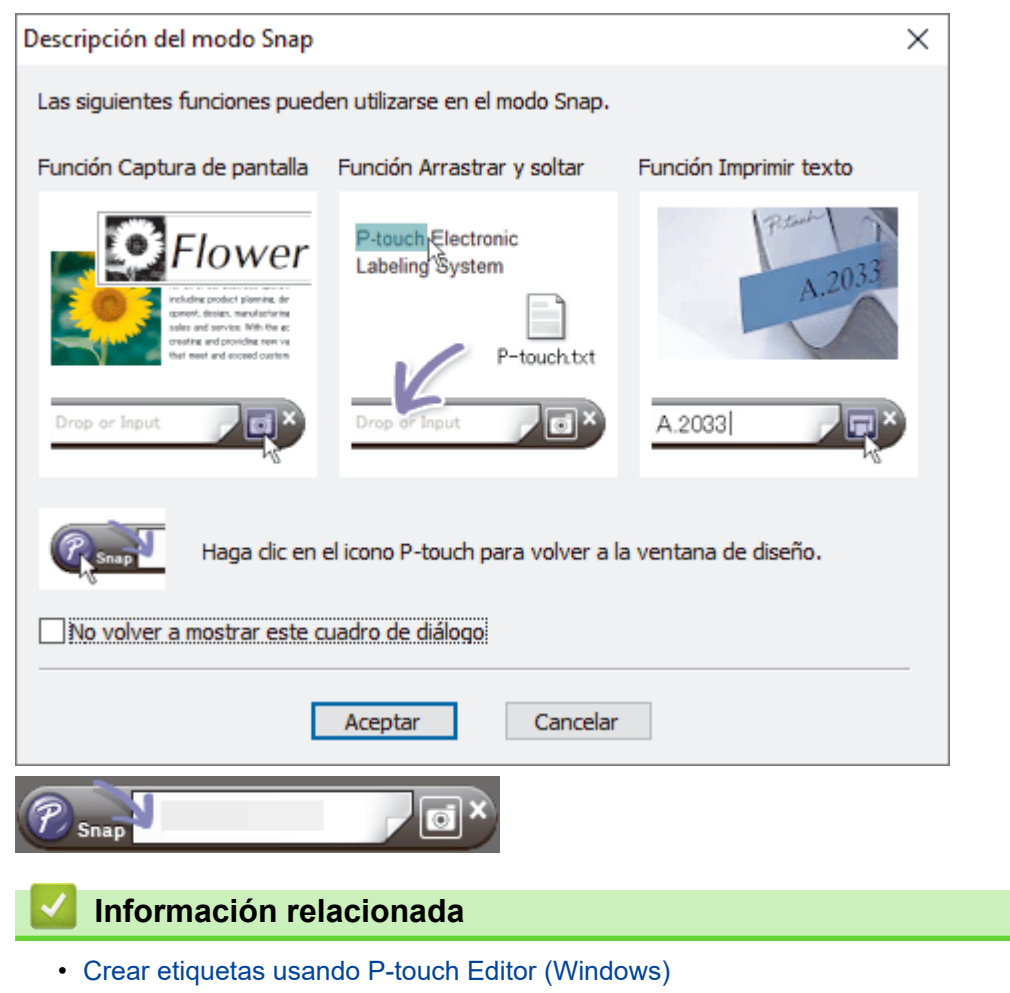

<span id="page-34-0"></span>▲ [Inicio](#page-1-0) > [Crear etiquetas e imprimir con una computadora](#page-28-0) > Imprimir etiquetas usando P-touch Editor (Windows)

# **Imprimir etiquetas usando P-touch Editor (Windows)**

>> Modo Express >> Modo Profesional

>> Modo Snap

#### **Modo Express**

Configure los ajustes en la pantalla Imprimir antes de imprimir.

• Haga clic en **Archivo** > **Imprimir** desde la barra de menú, o haga clic en (**Imprimir**).

#### **Modo Profesional**

Configure los ajustes en la pantalla Imprimir antes de imprimir.

• Haga clic en **Archivo** > **Imprimir** desde la barra de menú, o haga clic en .

Haga clic en **para empezar a imprimir sin modificar la configuración.** 

#### **Modo Snap**

Ø

Escriba el texto y luego haga clic en  $\Box$ .

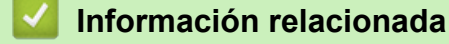

• [Crear etiquetas e imprimir con una computadora](#page-28-0)

<span id="page-35-0"></span> [Inicio](#page-1-0) > [Crear etiquetas e imprimir con una computadora](#page-28-0) > Creación de etiquetas e impresión con P-touch Editor (Mac)

# **Creación de etiquetas e impresión con P-touch Editor (Mac)**

No puede transferir datos de la etiqueta creada con P-touch Editor a la impresora de etiquetas.

Para utilizar la impresora de etiquetas con su computadora, instale P-touch Editor.

Para ver el software más reciente, vaya a la página **Descargas** de su modelo en la página web de soporte de Brother en [support.brother.com.](https://support.brother.com/)

- 1. Haga doble clic en **Macintosh HD** > **Aplicaciones** y luego haga doble clic en el icono **Brother P-touch Editor**.
- 2. Cuando P-touch Editor se inicie, seleccione una plantilla, cree un nuevo diseño o abra uno existente.

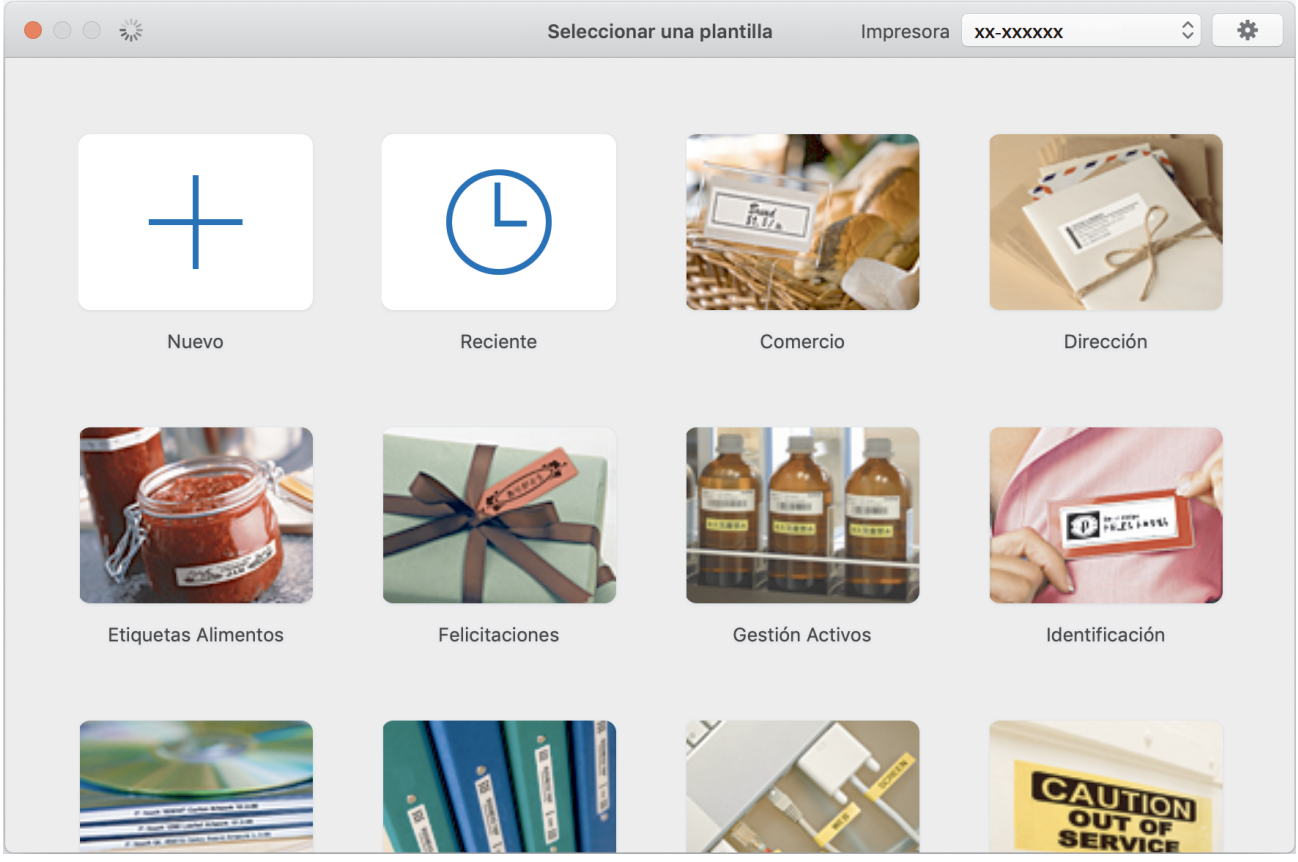

- 3. Establezca la configuración de impresión.
- 4. Haga clic en el icono **Print (Imprimir)**.

#### **Información relacionada**

- [Crear etiquetas e imprimir con una computadora](#page-28-0)
	- [Ventana principal de P-touch Editor \(Mac\)](#page-36-0)
[Inicio](#page-1-0) > [Crear etiquetas e imprimir con una computadora](#page-28-0) > [Creación de etiquetas e impresión con P-touch](#page-35-0) [Editor \(Mac\)](#page-35-0) > Ventana principal de P-touch Editor (Mac)

#### $\begin{array}{|c|c|c|c|c|}\hline \multicolumn{1}{|c|}{\mathbf{C}} & \multicolumn{1}{|c|}{\mathbf{C}} & \multicolumn{1}{|c|}{\mathbf{D}} & \multicolumn{1}{|c|}{\mathbf{D}} & \multicolumn{1}{|c|}{\mathbf{D}} & \multicolumn{1}{|c|}{\mathbf{D}} & \multicolumn{1}{|c|}{\mathbf{D}} & \multicolumn{1}{|c|}{\mathbf{D}} & \multicolumn{1}{|c|}{\mathbf{D}} & \multicolumn{1}{|c|}{\mathbf{D}} & \multicolumn{1}{|c|}{\mathbf{D}} & \multic$  $_{\odot}$  $\overline{6}$ T<br>
Texto Marco Imagen Símbolo Imagen predise Forma Tabla Código de ba Base de dat 1 Impresora  $xx-xxxxx$ × 5 2 Medio de impresión  $\boxed{1}$  36mm  $\overline{\bullet}$ Ningún objeto seleccionado Comprobar medio Longitu  $\overline{a}$ Longitud establecida Márgene:  $2mm$ Direcció **O** Texto horizontal Comprar etiquetas Arra: chivo de base de datos agu 4 3

- 1. Barra de herramientas
- 2. Inspector de objetos
- 3. Ventana de diseño
- 4. Área de conexión con la base de datos
- 5. Inspector de etiqueta

## **Información relacionada**

• [Creación de etiquetas e impresión con P-touch Editor \(Mac\)](#page-35-0)

**Ventana principal de P-touch Editor (Mac)**

 [Inicio](#page-1-0) > [Crear etiquetas e imprimir con una computadora](#page-28-0) > Impresión de etiquetas en varias impresoras de etiquetas para reducir el tiempo de impresión (Windows)

# **Impresión de etiquetas en varias impresoras de etiquetas para reducir el tiempo de impresión (Windows)**

Al imprimir un gran número de etiquetas, la impresión se puede distribuir entre varias impresoras de etiquetas para reducir el tiempo de impresión.

- La función de impresión distribuida solo se puede usar en impresoras de etiquetas con el mismo número de modelo.
- El número de páginas se divide entre las impresoras de etiquetas seleccionadas. Si el número de páginas especificado no se puede dividir de forma pareja entre las impresoras de etiquetas, se divide en el orden de las impresoras de etiquetas según se muestra.

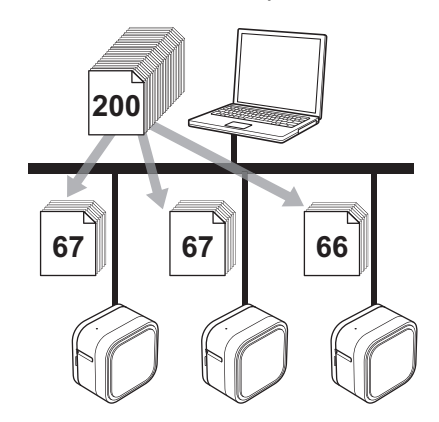

- Tal vez no sea posible detectar información para una impresora de etiquetas conectada a través de un centro USB o servidor de impresión. Antes de imprimir, asegúrese de que todas las impresoras de etiquetas están configuradas correctamente y preparadas.
- Recomendamos realizar una prueba de conexión para su entorno de funcionamiento. Comuníquese con el gerente o administrador de tecnología de la información para obtener ayuda.
- 1. En P-touch Editor, haga clic en **Archivo** > **Imprimir**.
- 2. Haga clic en **Propiedades**.
- 3. Haga clic en la pestaña **Avanzado** y seleccione la casilla de verificación **Impresión distribuida**. Luego, haga clic en **Ajustes**.

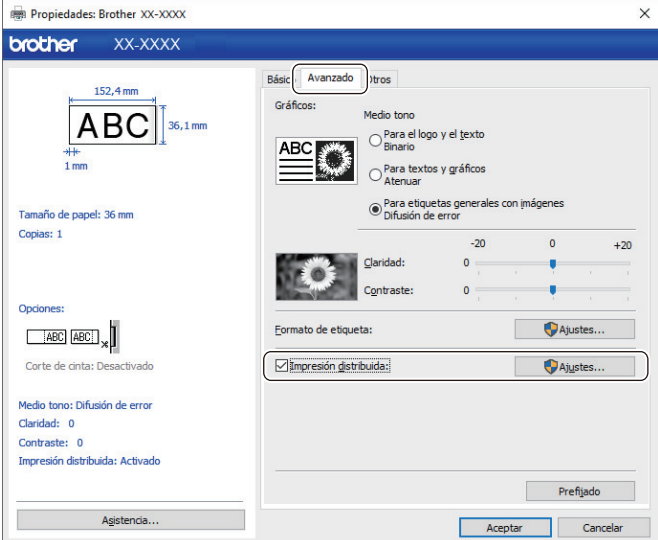

Aparece el cuadro de diálogo **Ajustes de impresión distribuida**.

4. Seleccione las impresoras de etiquetas que desea usar para distribuir las impresiones.

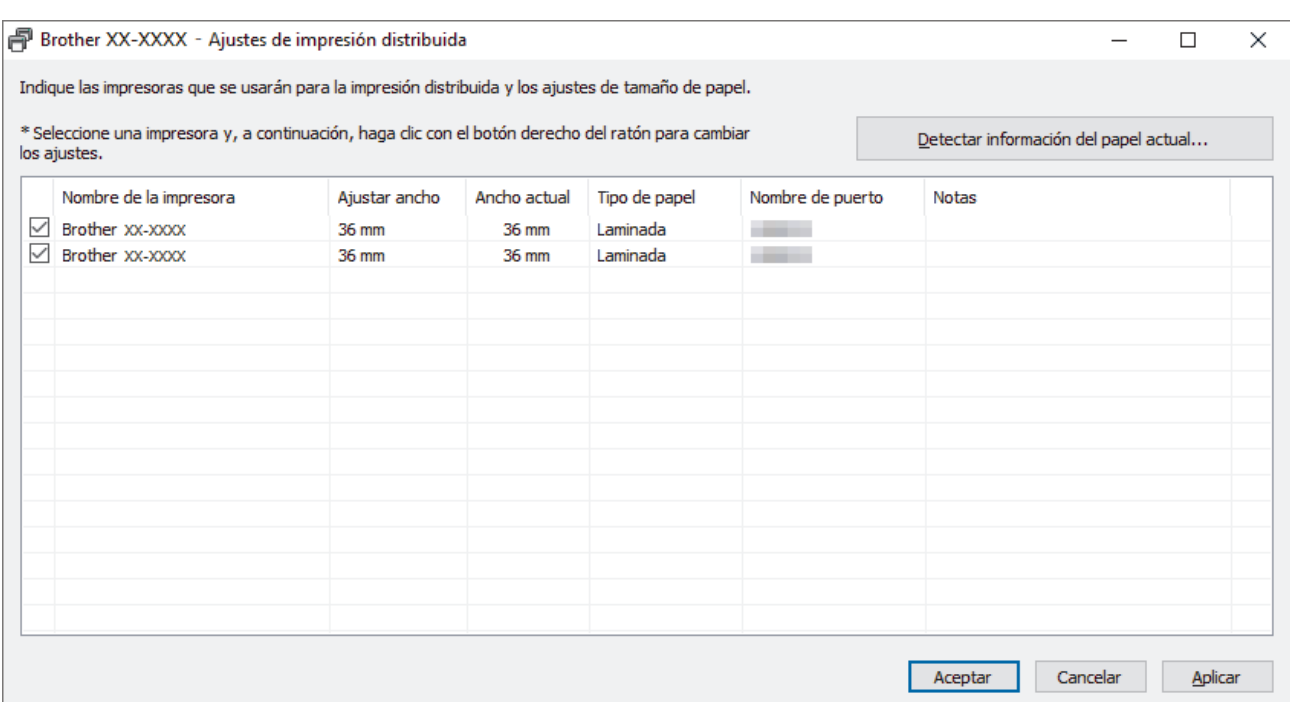

5. Haga clic con el botón derecho del ratón en la impresora o impresoras de etiquetas seleccionadas, y luego haga clic en **Ajustes**. Desde la **Tamaño de papel** lista del menú desplegable, seleccione el tamaño de la etiqueta.

Si se seleccionaron varias impresoras de etiquetas, se aplica la misma configuración de tamaño de etiqueta a todas las impresoras de etiquetas seleccionadas.

- 6. Haga clic en **Aceptar** para cerrar el cuadro de diálogo de configuración de tamaño de la etiqueta.
- 7. Haga clic en **Aceptar** para cerrar el cuadro de diálogo **Ajustes de impresión distribuida**. Se completó la configuración.
- 8. Haga clic en **Aceptar** para cerrar el cuadro de diálogo **Propiedades**.
- 9. Comenzar a imprimir.

### **Información relacionada**

• [Crear etiquetas e imprimir con una computadora](#page-28-0)

 [Inicio](#page-1-0) > [Crear etiquetas e imprimir con una computadora](#page-28-0) > Imprimir etiquetas con el controlador de la impresora (Windows)

## **Imprimir etiquetas con el controlador de la impresora (Windows)**

- 1. Conexión de la impresora de etiquetas a una computadora.
- 2. Abra el documento que desea imprimir.
- 3. Seleccione el comando de impresión en su aplicación.
- 4. Seleccione su impresora de etiquetas y luego haga clic en las propiedades de impresión o en el botón de preferencias.

Aparecerá la ventana del controlador de impresora.

- 5. Cambie la configuración del controlador de la impresora, si es necesario.
- 6. Haga clic en **Aceptar**.
- 7. Termine la operación de impresión.

## **Información relacionada**

• [Crear etiquetas e imprimir con una computadora](#page-28-0)

<span id="page-40-0"></span> [Inicio](#page-1-0) > Almacenar o administrar plantillas (P-touch Library)

## **Almacenar o administrar plantillas (P-touch Library)**

- [Editar plantillas con P-touch Library \(Windows\)](#page-41-0)
- [Imprimir plantillas con P-touch Library \(Windows\)](#page-42-0)
- [Buscar plantillas con P-touch Library \(Windows\)](#page-43-0)

<span id="page-41-0"></span> [Inicio](#page-1-0) > [Almacenar o administrar plantillas \(P-touch Library\)](#page-40-0) > Editar plantillas con P-touch Library (Windows)

# **Editar plantillas con P-touch Library (Windows)**

- 1. Inicie P-touch Library.
	- **Windows 10:**
		- Haga clic en **Inicio** > **Brother P-touch** > **P-touch Library 2.3**.
	- **Windows 8.1:**

Haga clic en el icono **P-touch Library 2.3** en la pantalla **Aplicaciones**.

• **Windows 7:**

Haga clic en **Iniciar** > **Todos los programas** > **Brother P-touch** > **P-touch Tools** > **P-touch Library 2.3**.

Aparecerá la ventana principal.

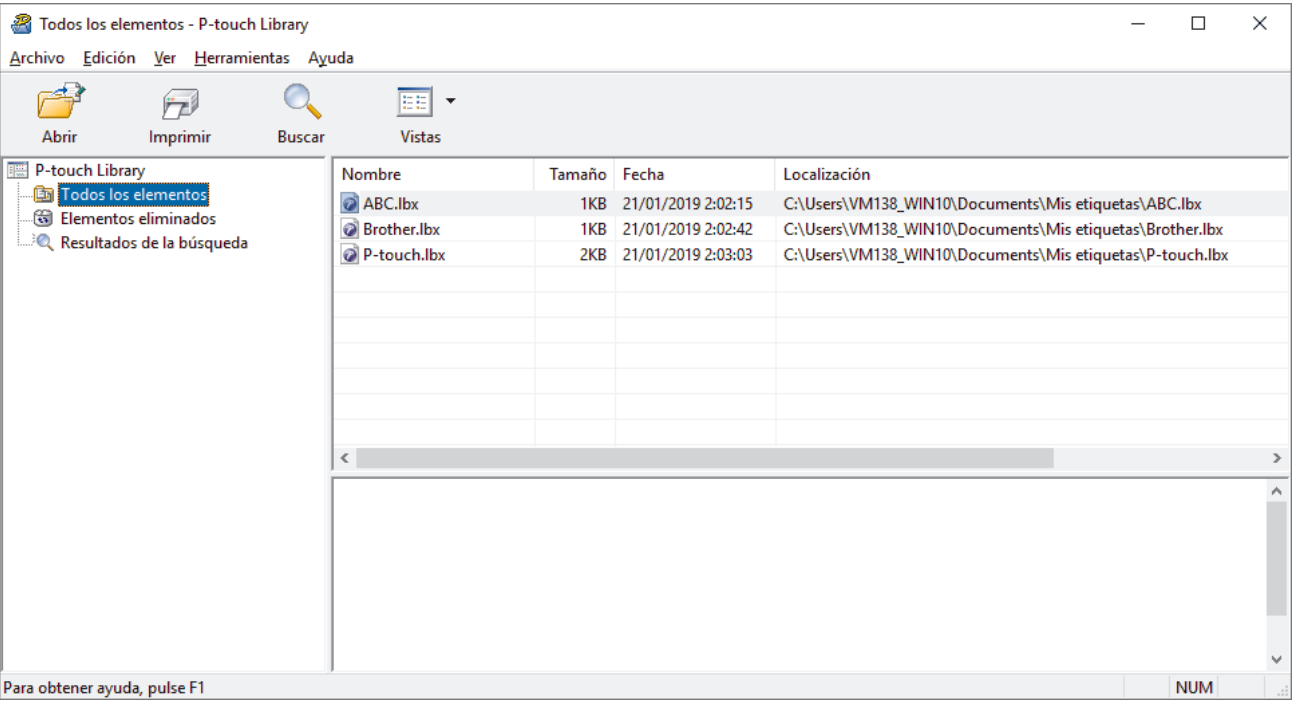

## **Resumen de los iconos de la barra de herramientas**

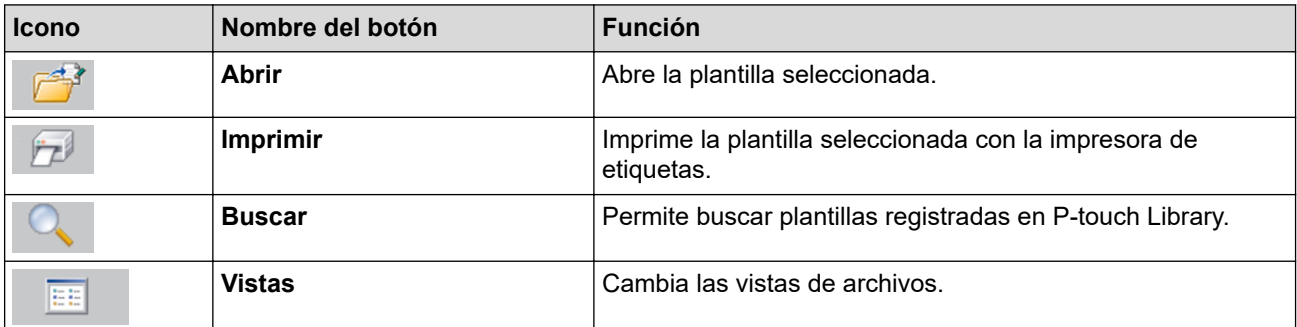

2. Seleccione la plantilla que desea editar y luego haga clic en **Abrir**.

Se iniciará el programa asociado a la plantilla, que le permitirá editarla.

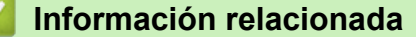

• [Almacenar o administrar plantillas \(P-touch Library\)](#page-40-0)

<span id="page-42-0"></span> [Inicio](#page-1-0) > [Almacenar o administrar plantillas \(P-touch Library\)](#page-40-0) > Imprimir plantillas con P-touch Library (Windows)

# **Imprimir plantillas con P-touch Library (Windows)**

- 1. Inicie P-touch Library.
	- **Windows 10:**
		- Haga clic en **Inicio** > **Brother P-touch** > **P-touch Library 2.3**.
	- **Windows 8.1:**

Haga clic en el icono **P-touch Library 2.3** en la pantalla **Aplicaciones**.

• **Windows 7:**

Haga clic en **Iniciar** > **Todos los programas** > **Brother P-touch** > **P-touch Tools** > **P-touch Library 2.3**.

Aparecerá la ventana principal.

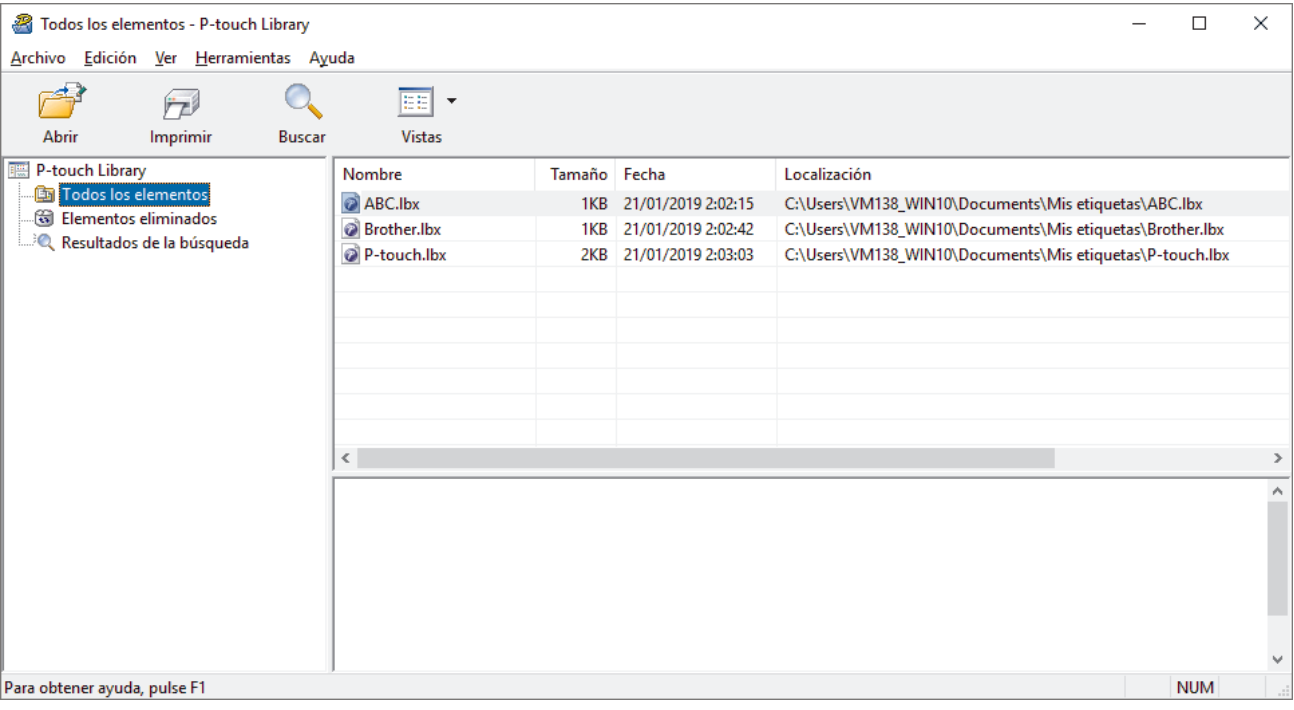

2. Seleccione la plantilla que desea imprimir y luego haga clic en **Imprimir**. La impresora de etiquetas conectada imprime la plantilla.

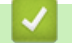

## **Información relacionada**

• [Almacenar o administrar plantillas \(P-touch Library\)](#page-40-0)

<span id="page-43-0"></span> [Inicio](#page-1-0) > [Almacenar o administrar plantillas \(P-touch Library\)](#page-40-0) > Buscar plantillas con P-touch Library (Windows)

# **Buscar plantillas con P-touch Library (Windows)**

Puede buscar plantillas registradas en P-touch Library.

- 1. Inicie P-touch Library.
	- **Windows 10:**

Haga clic en **Inicio** > **Brother P-touch** > **P-touch Library 2.3**.

• **Windows 8.1:**

Haga clic en el icono **P-touch Library 2.3** en la pantalla **Aplicaciones**.

• **Windows 7:**

Haga clic en **Iniciar** > **Todos los programas** > **Brother P-touch** > **P-touch Tools** > **P-touch Library 2.3**.

Aparecerá la ventana principal.

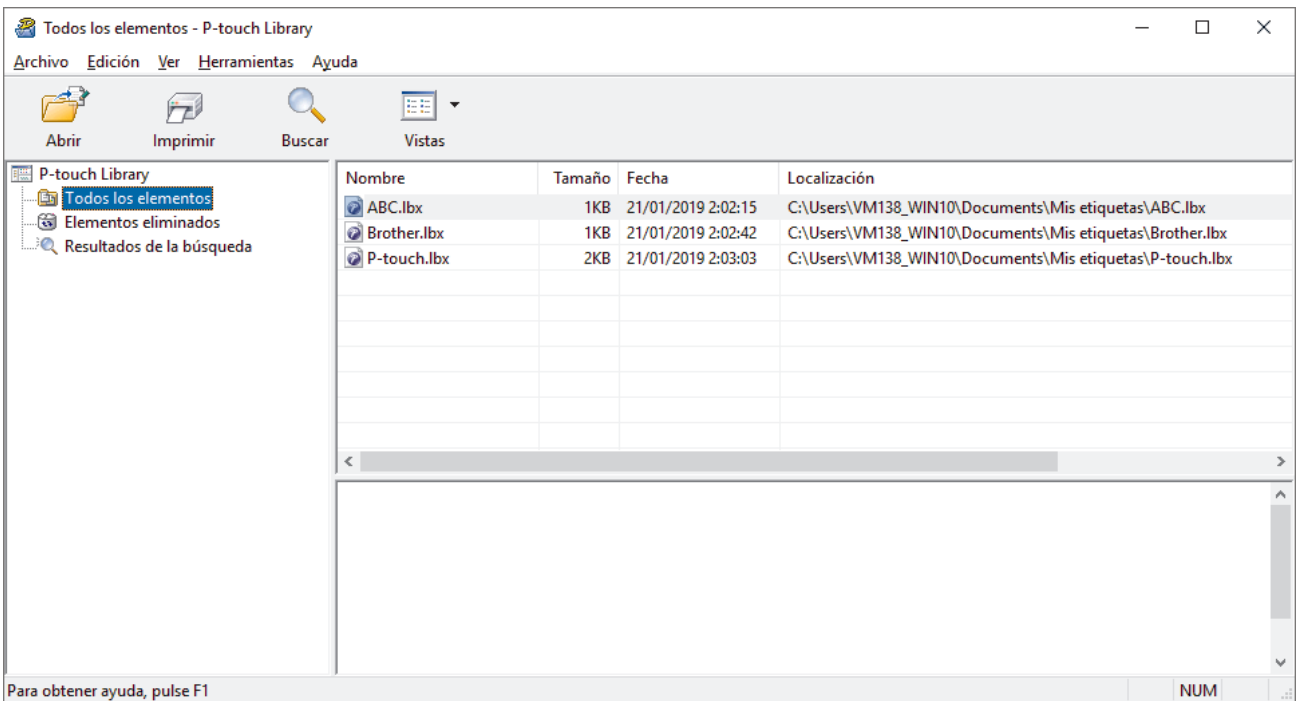

2. Haga clic en **Buscar**.

Aparece el cuadro de diálogo **Buscar**.

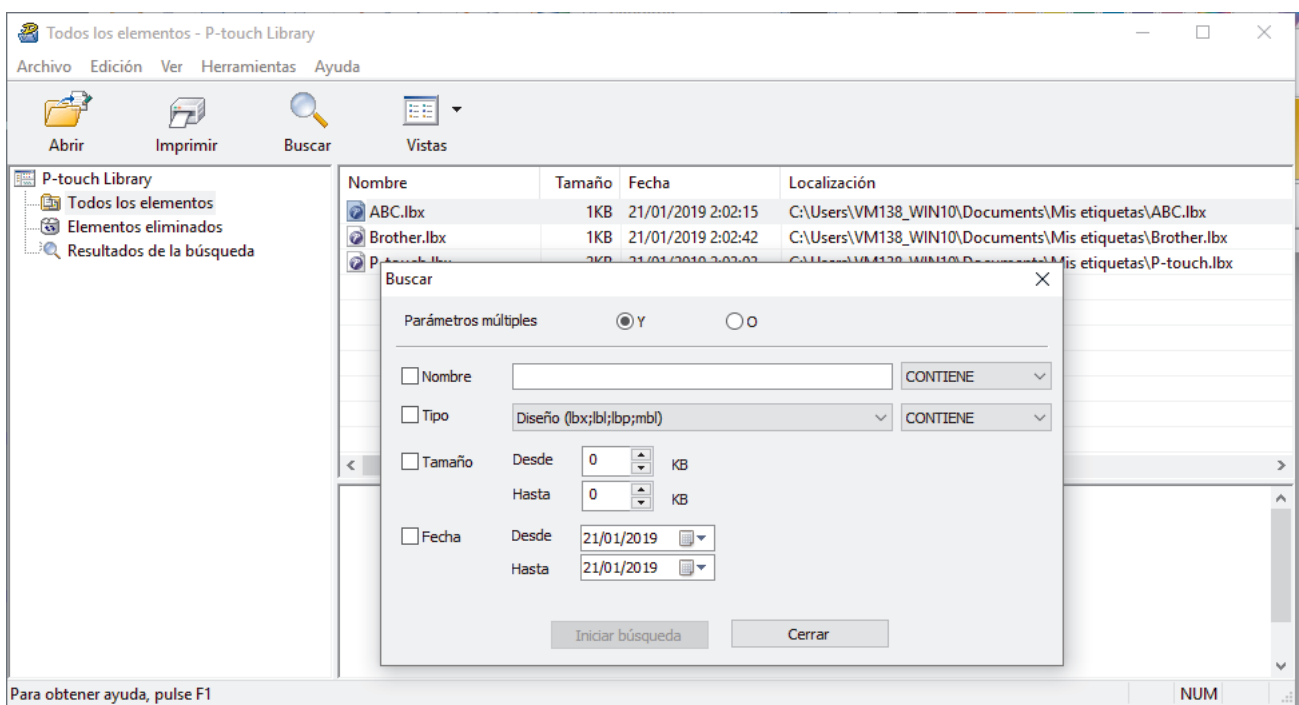

3. Especifique los criterios de búsqueda.

Dispone de los siguientes criterios de búsqueda:

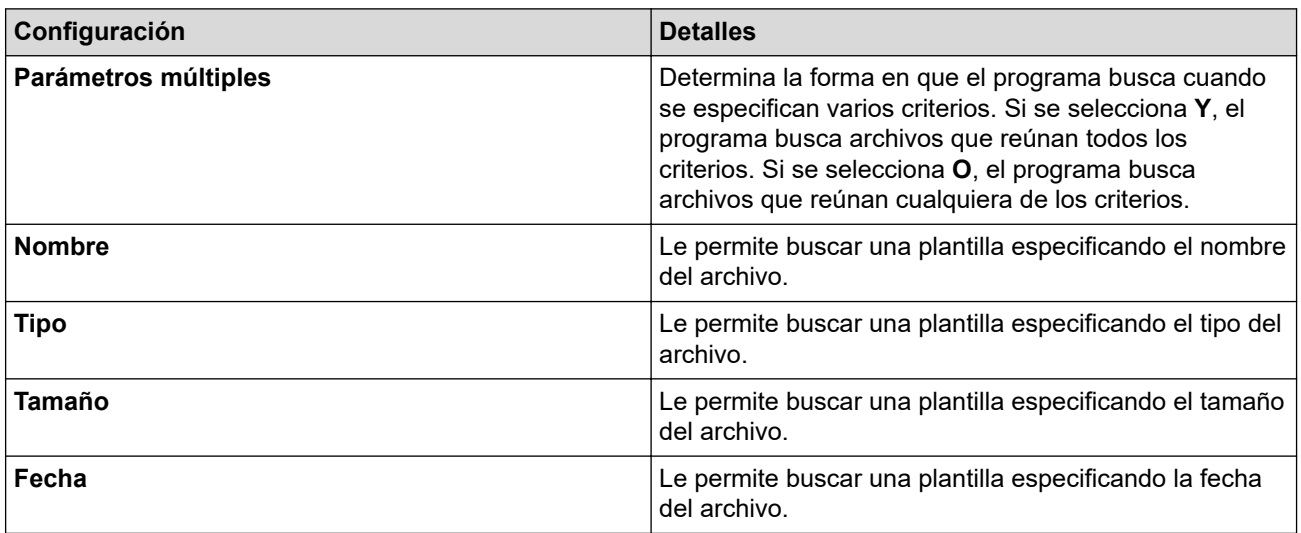

4. Haga clic en **Iniciar búsqueda**.

Ø

La búsqueda comienza y se muestran los resultados de búsqueda.

5. Cierre el cuadro de diálogo **Buscar**.

Para confirmar los resultados de la búsqueda, haga clic en **Resultados de la búsqueda** en la vista de carpeta.

Puede registrar plantillas en P-touch Library arrastrando y soltando las plantillas en la carpeta **Todos los elementos** o en la lista de carpetas.

## **Información relacionada**

• [Almacenar o administrar plantillas \(P-touch Library\)](#page-40-0)

<span id="page-45-0"></span> [Inicio](#page-1-0) > Imprimir etiquetas con dispositivos móviles

# **Imprimir etiquetas con dispositivos móviles**

- [Instalar aplicaciones móviles](#page-46-0)
- [Crear etiquetas e imprimir con un dispositivo móvil](#page-47-0)

<span id="page-46-0"></span> [Inicio](#page-1-0) > [Imprimir etiquetas con dispositivos móviles](#page-45-0) > Instalar aplicaciones móviles

## **Instalar aplicaciones móviles**

Brother ofrece distintas aplicaciones para usar con su impresora de etiquetas, incluidas aplicaciones para imprimir directamente desde sus dispositivos móviles iPhone, iPad, iPod touch y Android™.

Descargue estas aplicaciones gratuitas de Brother de Google Play™ o de la App Store:

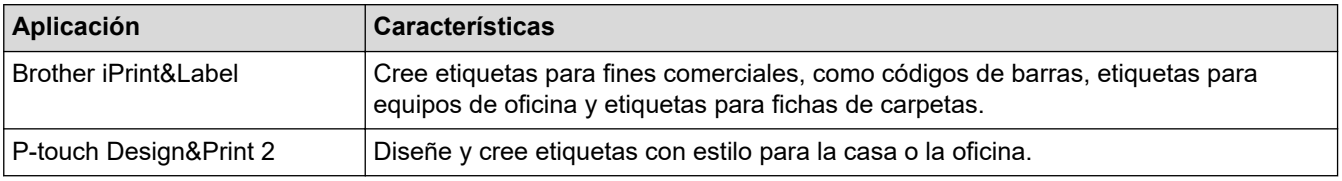

## **Información relacionada**

• [Imprimir etiquetas con dispositivos móviles](#page-45-0)

<span id="page-47-0"></span>▲ [Inicio](#page-1-0) > [Imprimir etiquetas con dispositivos móviles](#page-45-0) > Crear etiquetas e imprimir con un dispositivo móvil

# **Crear etiquetas e imprimir con un dispositivo móvil**

Asegúrese de que la impresora de etiquetas está conectada al dispositivo móvil mediante Bluetooth o con un cable USB.

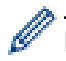

Design&Print 2 no admite la impresión mediante cable USB.

- 1. Inicie la aplicación en su dispositivo móvil.
- 2. Seleccione una plantilla o diseño de etiqueta.

También puede seleccionar una etiqueta o imagen diseñada anteriormente e imprimirla.

3. Seleccione el menú de impresión en su aplicación.

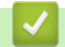

Ø

## **Información relacionada**

• [Imprimir etiquetas con dispositivos móviles](#page-45-0)

<span id="page-48-0"></span>▲ [Inicio](#page-1-0) > Actualización

# **Actualización**

- [Actualizar P-touch Editor](#page-49-0)
- [Actualización del firmware](#page-51-0)

<span id="page-49-0"></span> [Inicio](#page-1-0) > [Actualización](#page-48-0) > Actualizar P-touch Editor

## **Actualizar P-touch Editor**

Antes de actualizar P-touch Editor, instale el controlador de la impresora.

- >> Windows
- [>> Mac](#page-50-0)

#### **Windows**

- 1. Inicie P-touch Update Software.
	- **Windows 10:**

Haga clic en **Inicio** > **Brother P-touch** > **P-touch Update Software** o haga doble clic en el icono **Ptouch Update Software** en el escritorio.

• **Windows 8.1:**

Haga clic en el icono **P-touch Update Software** en la pantalla **Aplicaciones**o haga doble clic en el icono **P-touch Update Software** en el escritorio.

• **Windows 7:**

Haga clic en **Iniciar** > **Todos los programas** > **Brother P-touch** > **P-touch Update Software** o haga doble clic en el icono **P-touch Update Software** en el escritorio.

2. Haga clic en el icono **Actualización del software del ordenador**.

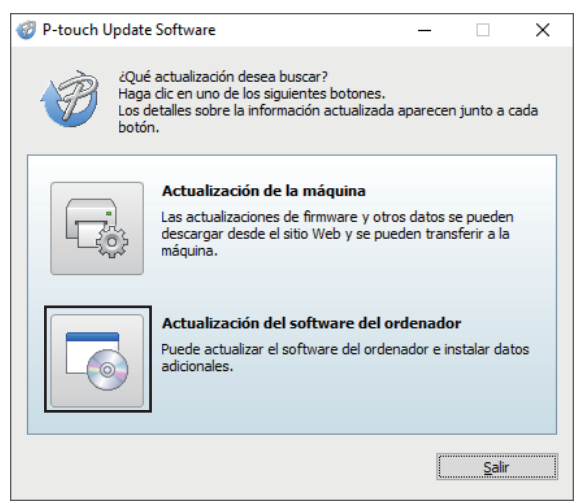

- 3. Seleccione las opciones **Impresora** e **Idioma** utilizando las listas desplegables.
- 4. Seleccione la casilla de comprobación de P-touch Editor y haga clic en **Instalar**.

<span id="page-50-0"></span>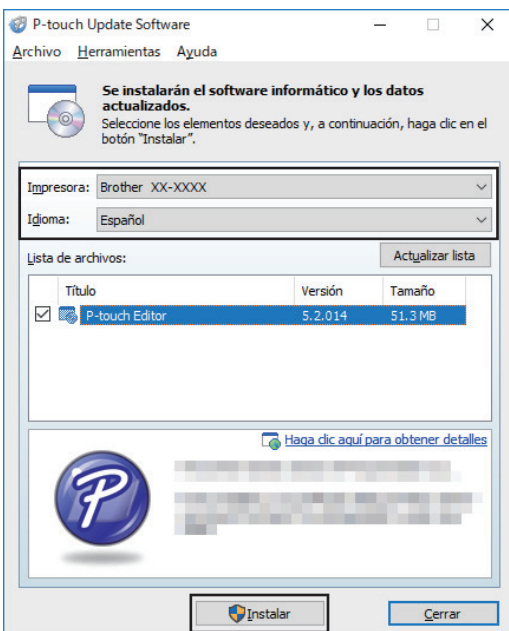

Al finalizar, aparece un diálogo de confirmación.

## **Mac**

• Para actualizar P-touch Editor para Mac, visite [http://appstore.com/mac/brotherindustriesltd/](http://appstore.com/mac/brotherindustriesltd/brotherptoucheditor) [brotherptoucheditor](http://appstore.com/mac/brotherindustriesltd/brotherptoucheditor).

## **Información relacionada**

• [Actualización](#page-48-0)

## <span id="page-51-0"></span>**Actualización del firmware**

- Antes de actualizar el firmware, primero tiene que instalar el controlador de la impresora.
- No desconecte la alimentación mientras transfiere datos o actualiza el firmware.
- Si se está ejecutando otra aplicación, salga de la aplicación.

#### >> Windows

[>> Mac](#page-52-0)

### **Windows**

- 1. Encienda la impresora de etiquetas y conecte el cable USB.
- 2. Inicie P-touch Update Software.
	- **Windows 10:**

Haga clic en **Inicio** > **Brother P-touch** > **P-touch Update Software** o haga doble clic en el icono **Ptouch Update Software** en el escritorio.

• **Windows 8.1:**

Haga clic en el icono **P-touch Update Software** en la pantalla **Aplicaciones**o haga doble clic en el icono **P-touch Update Software** en el escritorio.

• **Windows 7:**

Haga clic en **Iniciar** > **Todos los programas** > **Brother P-touch** > **P-touch Update Software** o haga doble clic en el icono **P-touch Update Software** en el escritorio.

3. Haga clic en el icono **Actualización de la máquina**.

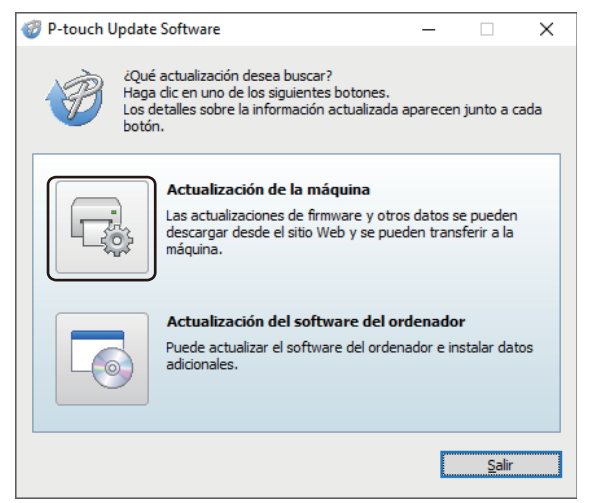

4. Seleccione la opción **Impresora**, asegúrese de que el equipo esté correctamente conectado y luego haga clic en **Aceptar**.

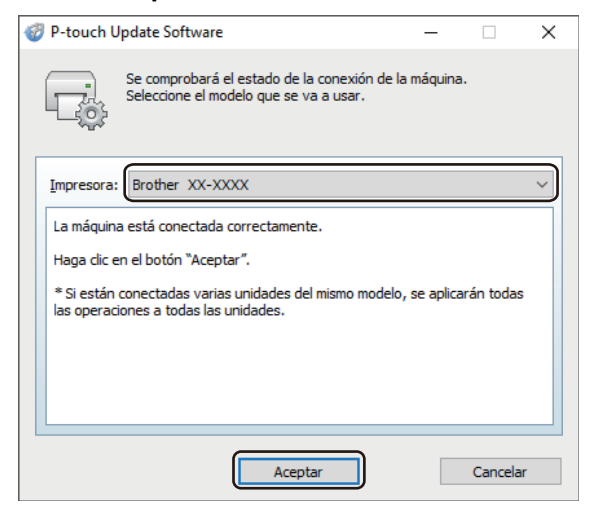

- <span id="page-52-0"></span>5. Seleccione las **Idioma** opciones utilizando las listas desplegables.
- 6. Seleccione la casilla de verificación situada junto al firmware que desea actualizar y, a continuación, haga clic en **Transferir**.

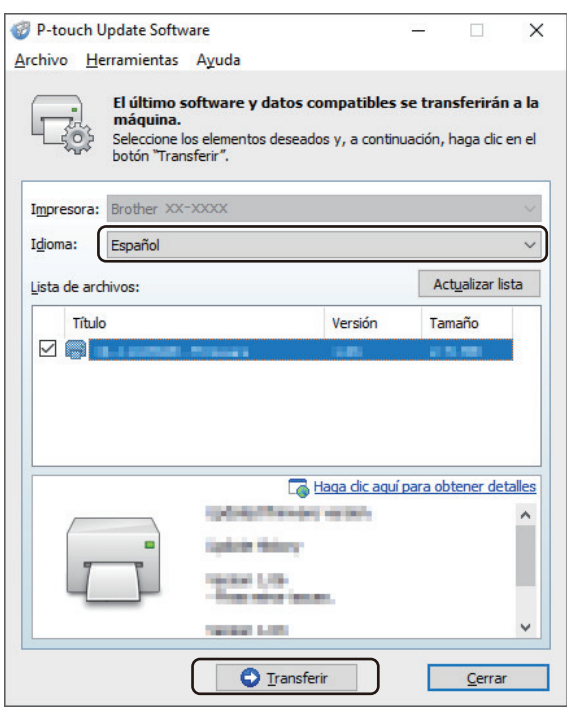

## **NOTA**

Asegúrese de que la computadora esté conectada a internet.

No apague la impresora de etiquetas ni desconecte el cable durante el proceso de actualización y transferencia de datos.

Tras las actualizaciones de firmware, deben restaurarse los emparejamientos o conexiones Bluetooth. Elimine la información de conexiones Bluetooth y vuelva a realizar los emparejamientos de nuevo.

7. Compruebe el contenido que se va a actualizar y haga clic en **Inicio** para comenzar con la actualización. Comenzará la actualización del firmware.

## **Mac**

- 1. Encienda la impresora de etiquetas y conecte el cable USB.
- 2. Haga doble clic en **Macintosh HD** > **Aplicaciones** > **P-touch Update Software** y luego haga doble clic en el icono **P-touch Update Software**.
- 3. Haga clic en el icono **Machine update (Actualización de la máquina)**.

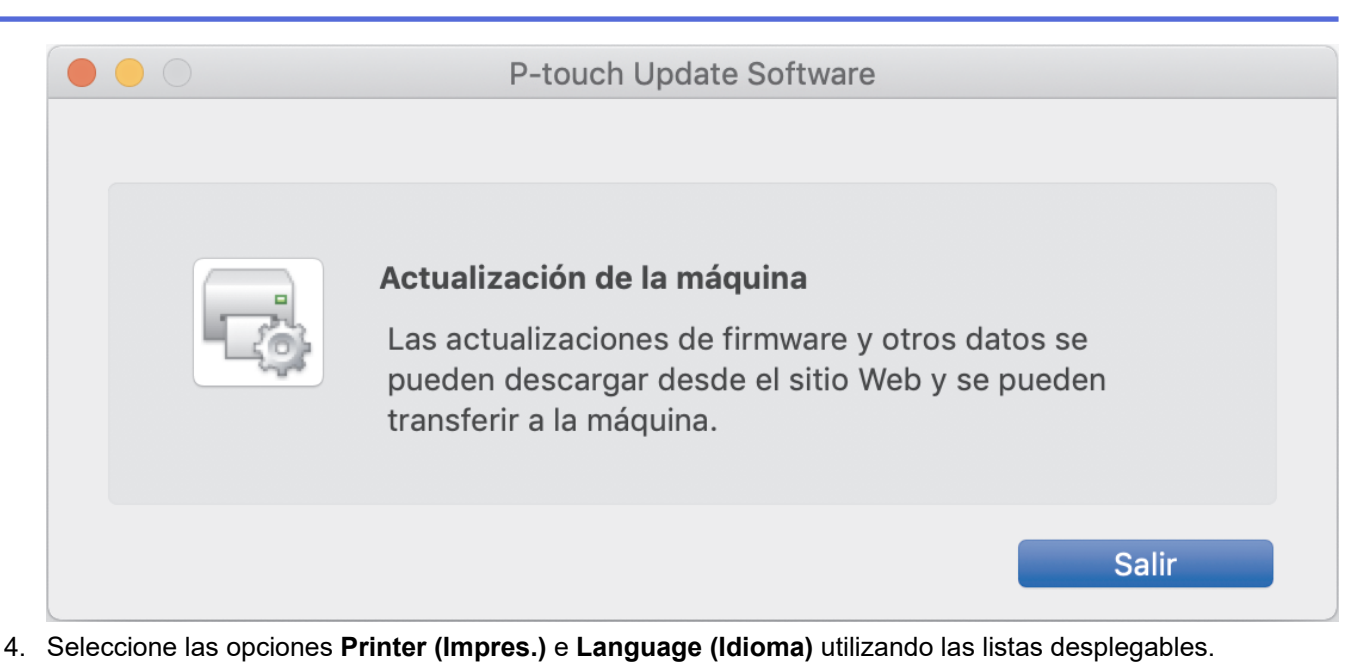

5. Seleccione la casilla de verificación situada junto al firmware que desea actualizar y, a continuación, haga clic en **Transfer (Transferir)**.

# **NOTA**

Asegúrese de que la computadora esté conectada a internet.

No apague la impresora de etiquetas ni desconecte el cable USB durante el proceso de actualización y transferencia de datos.

Tras las actualizaciones de firmware, deben restaurarse los emparejamientos o conexiones Bluetooth. Elimine la información de conexiones Bluetooth y vuelva a realizar los emparejamientos de nuevo.

6. Compruebe el contenido que se va a actualizar y haga clic en **Start (Inicio)** para comenzar con la actualización.

Comenzará la actualización del firmware.

## **Información relacionada**

• [Actualización](#page-48-0)

<span id="page-54-0"></span> [Inicio](#page-1-0) > Configuración de la impresora

# **Configuración de la impresora**

- [Cambiar la configuración de la impresora con la Herramienta de configuración de la](#page-55-0) [impresora \(Windows\)](#page-55-0)
- [Aplicación de los cambios de configuración en varias impresoras de etiquetas \(Windows\)](#page-65-0)
- [Cambiar la configuración de la impresora con la Herramienta de configuración de la](#page-66-0) [impresora \(Mac\)](#page-66-0)
- [Aplicación de los cambios de configuración en varias impresoras de etiquetas \(Mac\)](#page-70-0)

<span id="page-55-0"></span> [Inicio](#page-1-0) > [Configuración de la impresora](#page-54-0) > Cambiar la configuración de la impresora con la Herramienta de configuración de la impresora (Windows)

# **Cambiar la configuración de la impresora con la Herramienta de configuración de la impresora (Windows)**

- Asegúrese de que el controlador de la impresora esté instalado correctamente y de que pueda imprimir.
- Conecte la impresora de etiquetas a una computadora con un cable USB. No es posible especificar la configuración con esta herramienta a través de Bluetooth.

Si utiliza el instalador, además del controlador de la impresora y otro software, se instalará la Herramienta de configuración de la impresora.

- 1. Conecte la impresora de etiquetas que desea configurar a la computadora.
- 2. Inicie la Herramienta de configuración de la impresora.
	- **Windows 10:**

Ø

Haga clic en **Inicio** > **Brother** > **Printer Setting Tool**.

• **Windows 8.1:**

Haga clic en el icono **Printer Setting Tool** en la pantalla **Aplicaciones**.

• **Windows 7:**

Haga clic en **Iniciar** > **Todos los programas** > **Brother** > **Label & Mobile Printer** > **Printer Setting Tool**.

Aparecerá la ventana principal.

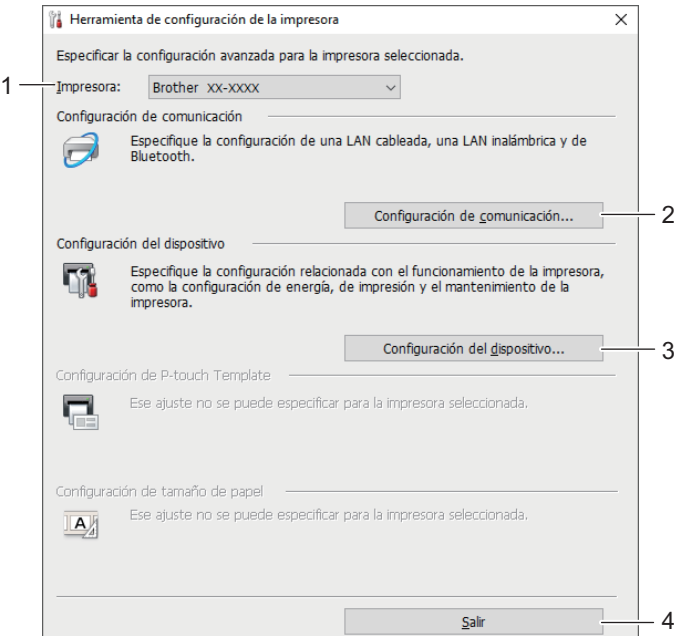

#### **1. Impresora**

Muestra una lista de impresoras de etiquetas conectadas.

#### **2. Configuración de comunicación**

Especifica la configuración de comunicación Bluetooth.

### **3. Configuración del dispositivo**

Especifica la configuración del dispositivo. Por ejemplo, la configuración de alimentación.

**4. Salir**

Cierra la ventana.

3. Asegúrese de que la impresora de etiquetas que desea configurar aparece junto a **Impresora**.

Si aparece una impresora de etiquetas distinta, seleccione la impresora de etiquetas que desea de la lista desplegable.

- 4. Seleccione la configuración que desee cambiar y, a continuación, especifique o cambie la configuración en el cuadro de diálogo.
- 5. Haga clic en **Aplicar** para aplicar la configuración a la impresora de etiquetas.
- 6. Haga clic en **Salir** en la ventana principal para terminar de especificar la configuración.

Utilice la Herramienta de configuración de la impresora para configurar la impresora de etiquetas únicamente cuando esta se encuentre en modo inactivo. La impresora de etiquetas puede funcionar mal si intenta configurarla mientras procesa o imprime un trabajo de impresión.

### **Información relacionada**

• [Configuración de la impresora](#page-54-0)

Ø

- [Configuración de comunicación de la herramienta de configuración de la impresora \(Windows\)](#page-57-0)
- [Configuración del dispositivo de la Herramienta de configuración de la impresora \(Windows\)](#page-61-0)

<span id="page-57-0"></span> [Inicio](#page-1-0) > [Configuración de la impresora](#page-54-0) > [Cambiar la configuración de la impresora con la Herramienta de](#page-55-0) [configuración de la impresora \(Windows\)](#page-55-0) > Configuración de comunicación de la herramienta de configuración de la impresora (Windows)

# **Configuración de comunicación de la herramienta de configuración de la impresora (Windows)**

Utilice la configuración de comunicación en la Herramienta de configuración de la impresora para especificar o cambiar la información de comunicación de la impresora de etiquetas. No solo puede cambiar la configuración de comunicación para una impresora de etiquetas; también puede aplicar la misma configuración a varias impresoras de etiquetas.

- >> Cuadro de diálogo Configuración
- [>> Barra de menú](#page-58-0)
- [>> Pestaña](#page-59-0) **General**
- >> **[Bluetooth](#page-59-0)** Pestaña

## **Cuadro de diálogo Configuración**

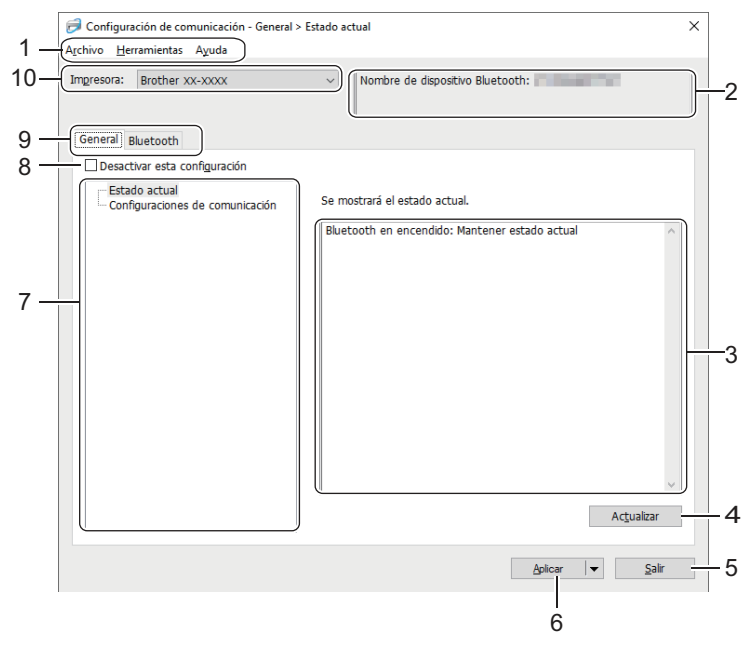

#### **1. Barra de menú**

Ofrece acceso a varios comandos agrupados debajo de cada título de menú (los menús **Archivo**, **Herramientas** y **Ayuda**) según sus funciones.

### **2. Nombre de nodo/nombre de dispositivo Bluetooth**

Muestra el nombre de nodo. (Los nombres de nodos se pueden cambiar). (Consulte la barra de menús).

#### **3. Área de visualización y modificación de la configuración**

Muestra la configuración actual del elemento seleccionado.

#### **4. Actualizar**

Actualiza la configuración mostrada con la información más reciente.

#### **5. Salir**

Sale de la ventana **Configuración de comunicación** y vuelve a la ventana principal de la Herramienta de configuración de la impresora.

Si ha cambiado la configuración, asegúrese de hacer clic en **Aplicar** antes de salir de la aplicación. De lo contrario, se descartará la configuración que no haya guardado.

#### **6. Aplicar**

Aplica la configuración a la impresora de etiquetas. Para guardar la configuración especificada en un archivo de comandos, seleccione la opción **Guardar en archivo de comandos** en la lista desplegable.

<span id="page-58-0"></span>Al hacer clic en **Aplicar**, se aplicarán todas las configuraciones de todas las pestañas a la impresora de etiquetas. Si se selecciona la casilla de verificación **Desactivar esta configuración**, no se aplica la configuración.

### **7. Elementos**

Cuando está seleccionado el menú **Estado actual**, la configuración actual aparece en el área de visualización o modificación de la configuración. Seleccione el elemento de la configuración que desea cambiar.

### **8. Desactivar esta configuración**

Cuando esta casilla de verificación está marcada, aparece **do en la pestaña y la configuración ya no** 

puede especificarse ni cambiarse. La configuración de una pestaña donde aparezca no se aplicará a la

impresora de etiquetas ni siquiera si se hace clic en **Aplicar**. Además, la configuración de la pestaña no se guarda ni se exporta cuando se utiliza la opción **Guardar en archivo de comandos** o **Exportar**. Para aplicar la configuración a la impresora de etiquetas, guardarla o exportarla, asegúrese de desmarcar la casilla de verificación.

### **9. Pestañas de configuración**

Contienen configuraciones que se pueden especificar o cambiar. Si aparece **distinct** en una pestaña, la configuración no se aplicará a la impresora de etiquetas.

### **10. Impresora**

Muestra una lista de impresoras de etiquetas conectadas.

## **Barra de menú**

### **Archivo Opciones del menú**

### • **Aplicar la configuración a la impresora**

Aplica la configuración a la impresora de etiquetas.

### • **Guardar la configuración en un archivo de comandos**

Guarda la configuración especificada en un archivo de comandos. La extensión del archivo es BIN.

- Si se selecciona la casilla de verificación **Desactivar esta configuración**, no se guarda la configuración.
- Los comandos de configuración de comunicación guardados son únicamente para aplicar configuraciones a una impresora de etiquetas.
- No envíe archivos de comandos a un modelo distinto de impresora de etiquetas.

### • **Importar**

### **Seleccione un perfil a importar**

Importa el archivo exportado y aplica la configuración a una impresora de etiquetas. Haga clic en **Examinar** y seleccione el archivo que desee importar. La configuración del archivo seleccionado aparecerá en el área de visualización o modificación de la configuración.

Solo se pueden importar los perfiles que sean compatibles con la impresora de etiquetas seleccionada.

• **Exportar**

Guarda la configuración actual en un archivo. Si se selecciona la casilla de verificación **Desactivar esta configuración**, no se guarda la configuración.

Los archivos exportados no están cifrados.

**Herramientas Opciones del menú**

- **Configuración opcional**
	- **Reiniciar la impresora automáticamente después de aplicar la nueva configuración**

<span id="page-59-0"></span>Si se marca esta casilla de verificación, la impresora de etiquetas se reinicia automáticamente después de aplicar la configuración de comunicación. Si esta casilla de verificación no está marcada, debe reiniciar la impresora de etiquetas de forma manual.

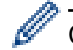

Cuando configure varias impresoras de etiquetas, puede reducir el tiempo necesario para cambiar la configuración si desmarca esta casilla de verificación. En este caso, se recomienda marcar esta casilla de verificación al configurar la primera impresora de etiquetas para que pueda confirmar que cada ajuste de configuración esté funcionando como es debido.

- **Detecta automáticamente la impresora conectada y recupera la configuración actual**

Si esta casilla de verificación está marcada y hay una impresora de etiquetas conectada a la computadora, la impresora de etiquetas se detecta automáticamente y la configuración actual de la impresora de etiquetas se muestra en el panel **Estado actual**.

Si la impresora de etiquetas conectada difiere de la impresora de etiquetas que se muestra en la lista desplegable **Impresora**, la configuración disponible en todas las pestañas cambia para ajustarse a la de la impresora de etiquetas conectada.

• **Cambiar nombre del nodo/nombre del dispositivo Bluetooth**

Permite cambiar el nombre a un dispositivo Bluetooth.

• **Restablecer la configuración de comunicación predeterminada**

Restablece la configuración de comunicación a los valores de fábrica.

**Ayuda Opciones del menú**

• **Mostrar la ayuda**

Muestra los temas de Ayuda.

### **Pestaña General**

#### **Configuraciones de comunicación**

#### • **Bluetooth en encendido**

Especifica las condiciones para la conexión mediante Bluetooth cuando la impresora de etiquetas está encendida. Seleccione la opción **Encendido por defecto**, **Apagado por defecto** o **Mantener estado actual**.

## **Bluetooth Pestaña**

#### **Configuración Bluetooth**

#### **Modo Bluetooth**

Selecciona el modo de control cuando la función Bluetooth está activada.

#### **Clásico**

### • **Visible para otros dispositivos**

Permite que otros dispositivos Bluetooth detecten la impresora de etiquetas.

Si selecciona **No detectable** en **Visible para otros dispositivos**, los usuarios que nunca hayan realizado un emparejamiento con el dispositivo no podrán realizar ninguna conexión.

#### • **Uso del código PIN**

Si la opción **Activar** está seleccionada, el código PIN especificado también se guardará en la computadora para comunicarse con la impresora de etiquetas por Bluetooth. Puede cambiar el código PIN si fuera necesario.

#### • **Encriptar datos de comunicación**

Si se selecciona esta casilla de verificación, los datos de comunicación Bluetooth se encriptarán antes de enviarse.

Incluso si las configuraciones **Activar** y **Desactivar** y la casilla de verificación **Encriptar datos de comunicación** están establecidas en la herramienta de configuración de comunicación, la unidad principal funcionará con la configuración del código PIN en **Desactivar** y la casilla de verificación **Encriptar datos de comunicación** marcada.

### • **Reemparejamiento automático**

Ø

Establece si se debe volver a conectarse automáticamente a un dispositivo Apple conectado antes (iPad, iPhone o iPod touch).

### **Información relacionada**

• [Cambiar la configuración de la impresora con la Herramienta de configuración de la impresora \(Windows\)](#page-55-0)

<span id="page-61-0"></span> [Inicio](#page-1-0) > [Configuración de la impresora](#page-54-0) > [Cambiar la configuración de la impresora con la Herramienta de](#page-55-0) [configuración de la impresora \(Windows\)](#page-55-0) > Configuración del dispositivo de la Herramienta de configuración de la impresora (Windows)

# **Configuración del dispositivo de la Herramienta de configuración de la impresora (Windows)**

Utilice la configuración del dispositivo en la Herramienta de configuración de la impresora para especificar o modificar la configuración de la impresora al conectar la impresora de etiquetas y la computadora con un cable USB o a través de una conexión Bluetooth. No solo puede cambiar la configuración del dispositivo para una impresora de etiquetas; también puede aplicar la misma configuración a varias impresoras de etiquetas.

Cuando imprima desde una aplicación de la computadora, podrá especificar diferentes configuraciones de impresión desde el controlador de la impresora. Sin embargo, si usa la configuración del dispositivo en la Herramienta de configuración de la impresora, se pueden especificar configuraciones más avanzadas. Cuando abre la ventana **Configuración del dispositivo**, se recupera y se muestra la configuración actual de la impresora de etiquetas. Si no se puede recuperar la configuración actual, se mostrará la configuración anterior. Si no se puede recuperar la configuración actual y no se especificó la configuración anterior, aparece la configuración de fábrica del equipo.

>> Cuadro de diálogo Configuración

- [>> Barra de menú](#page-62-0)
- [>> Pestaña](#page-63-0) **Básica**
- >> Pestaña **[Config. etiqueta](#page-63-0)**

## **Cuadro de diálogo Configuración**

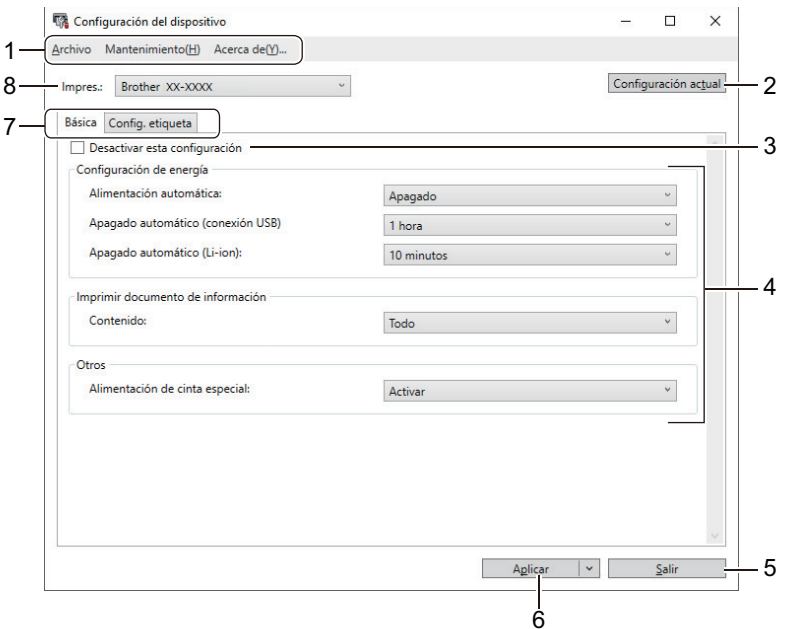

#### **1. Barra de menú**

Ofrece acceso a varios comandos agrupados debajo de cada título de menú (los menús **Archivo**, **Mantenimiento** y **Acerca de**) según sus funciones.

#### **2. Configuración actual**

Recupera la configuración de la impresora de etiquetas actualmente conectada y la muestra en el cuadro de diálogo. También se puede recuperar la configuración de los parámetros de las pestañas marcadas con .

#### **3. Desactivar esta configuración**

Cuando esta casilla de verificación está marcada, aparece **do en la pestaña y la configuración ya no** 

puede especificarse ni cambiarse. La configuración de una pestaña donde aparezca no se aplicará a la impresora de etiquetas ni siquiera si se hace clic en **Aplicar**. Además, la configuración de la pestaña no se guarda ni se exporta cuando se utiliza el comando **Guardar en archivo de comandos** o **Exportar**.

### <span id="page-62-0"></span>**4. Parámetros**

Muestra la configuración actual.

#### **5. Salir**

Sale de la ventana **Configuración del dispositivo** y vuelve a la ventana principal de la Herramienta de configuración de la impresora.

### **6. Aplicar**

Aplica la configuración a la impresora de etiquetas. Para guardar la configuración especificada en un archivo de comandos, seleccione la opción **Guardar en archivo de comandos** en la lista desplegable.

### **7. Pestañas de configuración**

Contienen configuraciones que se pueden especificar o cambiar.

Si aparece **do en la pestaña, no se puede cambiar la configuración**. Además, la configuración de la pestaña con el icono no se aplicará a la impresora de etiquetas aunque haga clic en **Aplicar**. La configuración de la pestaña no se guarda cuando utiliza el comando **Guardar en archivo de comandos**.

#### **8. Impres.**

Especifica la impresora de etiquetas que desea configurar.

## **Barra de menú**

#### **Archivo Opciones del menú**

• **Aplicar la configuración a la impresora**

Aplica la configuración a la impresora de etiquetas.

• **Comprobar configuración**

Muestra la configuración actual.

• **Guardar la configuración en un archivo de comandos**

Guarda la configuración especificada en un archivo de comandos.

• **Importar**

Importa un archivo exportado.

• **Exportar**

Guarda la configuración actual en un archivo.

• **Salir**

Sale de la ventana **Configuración del dispositivo** y vuelve a la ventana principal de la Herramienta de configuración de la impresora.

### **Mantenimiento Opciones del menú**

Debe tener privilegios de administrador de la computadora o de la impresora de etiquetas para mostrar algunos elementos. Para verificar si tiene privilegios de administrador para la impresora de etiquetas, haga clic en el menú **Propiedades de impresora** y luego haga clic en la pestaña **Seguridad**.

### • **Configuración de unidad de impresión**

Imprime un informe que contiene los datos sobre versión de firmware e información de configuración del dispositivo.

#### • **Impresión de prueba de longitud**

Realice una prueba de impresión con la configuración especificada en la opción **Ajuste de longitud**.

• **Impresión de prueba de margen de corte completo**

Realice una prueba de impresión con la configuración especificada en la opción **Ajuste de margen de corte completo**.

### • **Impresión de prueba de margen de semicorte**

Realice una prueba de impresión con la configuración especificada en la opción **Ajuste de margen de corte medio**.

### <span id="page-63-0"></span>• **Restablecer a la configuración predeterminada original**

Restaura todas las configuraciones a su valor de fábrica, incluida la configuración del dispositivo.

### • **Configuración opcional**

Si se selecciona la casilla de verificación **No mostrar ningún mensaje de error si la configuración actual no se puede recuperar al inicio**, no se mostrará un mensaje la próxima vez.

## **Pestaña Básica**

## • **Alimentación automática**

Especifica si la impresora de etiquetas se enciende automáticamente cuando está conectada a un adaptador de CA USB o a una computadora.

#### • **Apagado automático (conexión USB)**

Especifica el tiempo que transcurre antes de que la impresora de etiquetas se apague automáticamente cuando está conectada a un adaptador de CA USB o a una computadora.

- La impresora de etiquetas entrará en el modo de apagado automático de la siguiente manera cuando el tiempo especificado transcurra:
	- La impresora de etiquetas no recibe datos.
	- Está en modo inactivo.
- La impresora de etiquetas saldrá del modo de apagado automático cuando:
	- Se presiona cualquier botón de la impresora de etiquetas.
	- La impresora de etiquetas recibe datos.
	- La batería se quita y se introduce.
	- El cable USB se desconecta y se vuelve a conectar.

### • **Apagado automático (Li-ion)**

Especifica el tiempo que transcurre antes de que la impresora de etiquetas se apague automáticamente mientras utiliza la energía de la batería.

- La impresora de etiquetas entrará en el modo de apagado automático de la siguiente manera cuando el tiempo especificado transcurra:
	- La impresora de etiquetas no recibe datos.
	- Está en modo inactivo.
	- La impresora de etiquetas saldrá del modo de apagado automático cuando:
		- Se presiona cualquier botón de la impresora de etiquetas.
		- La impresora de etiquetas recibe datos.
		- La batería se quita y se introduce.

#### • **Contenido**

Selecciona la información que desea incluir en el informe de la impresora de etiquetas.

• **Alimentación de cinta especial**

Si la opción **Activar** está seleccionada a la vez que la opción **Cinta especial (Sin corte)** del controlador de la impresora, la impresora de etiquetas introduce la cinta para corte manual.

## **Pestaña Config. etiqueta**

• **Ajuste de longitud**

Ajusta el largo de la etiqueta impresa.

• **Ajuste de margen de corte completo**

Ajusta el margen de la etiqueta impresa cuando corta la cinta completa.

• **Ajuste de margen de corte medio**

Ajusta el margen de la etiqueta impresa cuando corta la mitad de la cinta.

# **Información relacionada**

• [Cambiar la configuración de la impresora con la Herramienta de configuración de la impresora \(Windows\)](#page-55-0)

<span id="page-65-0"></span> [Inicio](#page-1-0) > [Configuración de la impresora](#page-54-0) > Aplicación de los cambios de configuración en varias impresoras de etiquetas (Windows)

# **Aplicación de los cambios de configuración en varias impresoras de etiquetas (Windows)**

>> Configuración de comunicación

>> Configuración del dispositivo

## **Configuración de comunicación**

- 1. Después de aplicar la configuración a la primera impresora de etiquetas, desconecte la impresora de etiquetas de la computadora y luego conecte la segunda impresora de etiquetas a la computadora.
- 2. Seleccione la impresora de etiquetas recién conectada de la lista desplegable **Impresora**.

Si se selecciona la casilla de verificación **Detecta automáticamente la impresora conectada y recupera la configuración actual** en el cuadro de diálogo **Configuración opcional**, se selecciona automáticamente la impresora de etiquetas conectada con el cable USB.

3. Haga clic en **Aplicar**.

La misma configuración que se aplicó a la primera impresora de etiquetas se aplica a la segunda impresora de etiquetas.

- 4. Repita estos pasos para todas las impresoras de etiquetas cuya configuración desee cambiar.
	- Se puede aplicar la misma configuración a otra computadora haciendo clic en **Archivo** > **Importar** y, a continuación, seleccionando el archivo de configuración exportado.

## **Configuración del dispositivo**

- 1. Después de aplicar la configuración a la primera impresora de etiquetas, desconecte la impresora de etiquetas de la computadora y luego conecte la segunda impresora de etiquetas a la computadora.
- 2. Seleccione la impresora de etiquetas recién conectada de la lista desplegable **Impres.**.
- 3. Haga clic en **Aplicar**.

La misma configuración que se aplicó a la primera impresora de etiquetas se aplica a la segunda impresora de etiquetas.

4. Repita estos pasos para todas las impresoras de etiquetas cuya configuración desee cambiar.

Se puede aplicar la misma configuración a otra computadora haciendo clic en **Archivo** > **Importar** y, a continuación, seleccionando el archivo de configuración exportado.

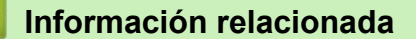

• [Configuración de la impresora](#page-54-0)

<span id="page-66-0"></span> [Inicio](#page-1-0) > [Configuración de la impresora](#page-54-0) > Cambiar la configuración de la impresora con la Herramienta de configuración de la impresora (Mac)

# **Cambiar la configuración de la impresora con la Herramienta de configuración de la impresora (Mac)**

- Asegúrese de que el controlador de la impresora esté instalado correctamente y de que pueda imprimir.
- Conecte la impresora de etiquetas a una computadora con un cable USB. No es posible especificar la configuración con esta herramienta a través de Bluetooth.

Si utiliza el instalador, además del controlador de la impresora y otro software, se instalará la Herramienta de configuración de la impresora.

- 1. Conecte la impresora de etiquetas que desea configurar a la computadora.
- 2. Haga doble clic en **Macintosh HD** > **Aplicaciones** > **Brother** > **Printer Setting Tool** > **Printer Setting Tool.app**.

Aparecerá la ventana **Printer Setting Tool**.

- 3. Asegúrese de que la impresora de etiquetas que desea configurar aparece junto a **Printer (Impres.)**. Si aparece una impresora de etiquetas distinta, seleccione la impresora de etiquetas que desea del menú emergente.
- 4. Especifique o cambie la configuración en las pestañas de configuración.
- 5. Haga clic en el botón **Apply Settings to the Printer (Aplicar la configuración a la impresora)** para aplicar la configuración a la impresora de etiquetas.
- 6. Haga clic en **Exit (Salir)**.

Ø

Utilice la Herramienta de configuración de la impresora para configurar la impresora de etiquetas únicamente cuando esta se encuentre en modo inactivo. La impresora de etiquetas puede funcionar mal si intenta configurarla mientras procesa o imprime un trabajo de impresión.

## **Información relacionada**

- [Configuración de la impresora](#page-54-0)
	- [Configurar el cuadro de diálogo de la Herramienta de configuración de la impresora \(Mac\)](#page-67-0)

<span id="page-67-0"></span> [Inicio](#page-1-0) > [Configuración de la impresora](#page-54-0) > [Cambiar la configuración de la impresora con la Herramienta de](#page-66-0) [configuración de la impresora \(Mac\)](#page-66-0) > Configurar el cuadro de diálogo de la Herramienta de configuración de la impresora (Mac)

# **Configurar el cuadro de diálogo de la Herramienta de configuración de la impresora (Mac)**

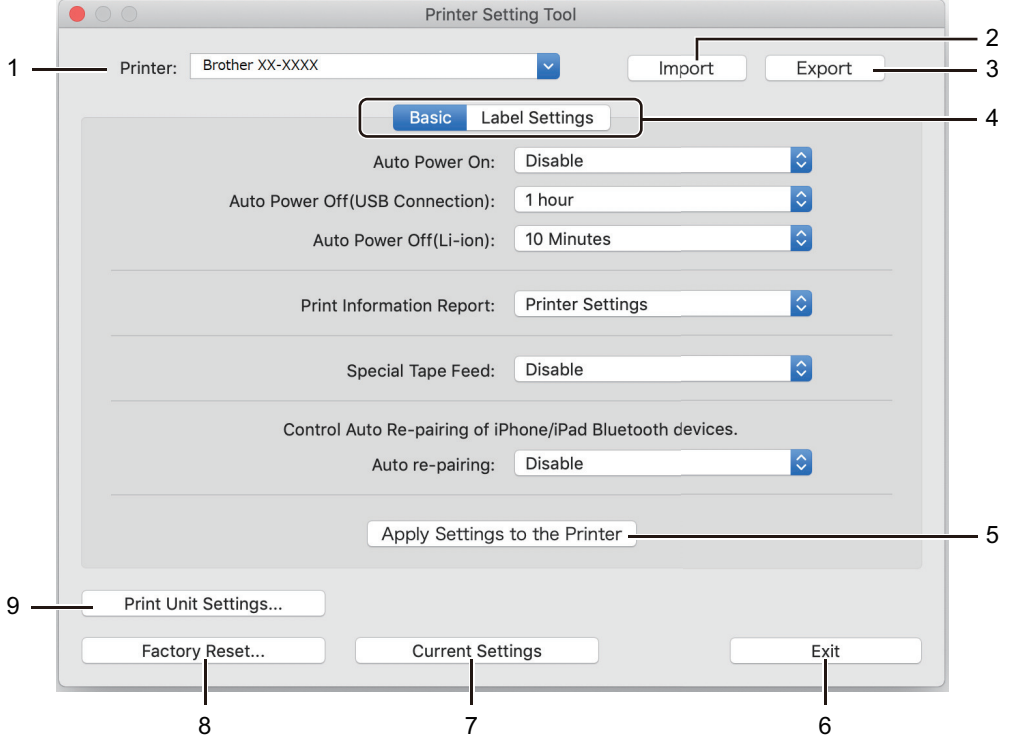

### **1. Printer (Impres.)**

Muestra una lista de impresoras de etiquetas conectadas.

### **2. Import (Importar)**

Importa configuraciones desde un archivo.

### **3. Export (Exportar)**

Guarda la configuración actual en un archivo.

### **4. Pestañas de configuración**

Contiene configuraciones para especificar o cambiar.

### **5. Apply Settings to the Printer (Aplicar la configuración a la impresora)**

Aplica la configuración a la impresora de etiquetas.

**6. Exit (Salir)**

Sale de la herramienta de configuración de la impresora.

## **7. Current Settings (Configuración actual)**

Recupera la configuración de la impresora de etiquetas actualmente conectada y la muestra en el cuadro de diálogo.

### **8. Factory Reset (Restauración de valores de fábrica)**

Restaura todas las configuraciones a su valor de fábrica, incluida la configuración del dispositivo.

**9. Print Unit Settings (Configuración de unidad de impresión)**

Imprime un informe que contiene los datos sobre versión de firmware e información de configuración del dispositivo.

### >> Pestaña **[Basic \(Básica\)](#page-68-0)**

>> Pestaña **[Label Settings \(Config. etiqueta\)](#page-68-0)**

## <span id="page-68-0"></span>**Pestaña Basic (Básica)**

### **Auto Power On (Alimentación automática)**

Especifica si la impresora de etiquetas se enciende automáticamente cuando está conectada a un adaptador de CA USB o a una computadora.

#### **Auto Power Off (USB Connection) (Apagado automático (conexión USB))**

Especifica el tiempo que transcurre antes de que la impresora de etiquetas se apague automáticamente cuando está conectada a un adaptador de CA USB o a una computadora.

- La impresora de etiquetas entrará en el modo de apagado automático de la siguiente manera cuando el tiempo especificado transcurra:
	- La impresora de etiquetas no recibe datos.
	- Está en modo inactivo.
	- La impresora de etiquetas saldrá del modo de apagado automático cuando:
		- Se presiona cualquier botón de la impresora de etiquetas.
		- La batería se quita y se introduce.
		- La impresora de etiquetas recibe datos.
		- El cable USB se desconecta y se vuelve a conectar.

#### **Auto Power Off (Li-ion) (Apagado automático (Li-ion))**

Especifica el tiempo que transcurre antes de que la impresora de etiquetas se apague automáticamente mientras utiliza la energía de la batería.

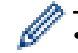

La impresora de etiquetas entrará en el modo de apagado automático de la siguiente manera cuando el tiempo especificado transcurra:

- La impresora de etiquetas no recibe datos.
- Está en modo inactivo.
- La impresora de etiquetas saldrá del modo de apagado automático cuando:
	- Se presiona cualquier botón de la impresora de etiquetas.
	- La batería se quita y se introduce.
	- La impresora de etiquetas recibe datos.

#### **Print Information Report (Imprimir documento de información)**

Selecciona la información que desea incluir en el informe de la impresora de etiquetas.

#### **Special Tape Feed (Alimentación de cinta especial)**

Si la opción **Enable (Activar)** está seleccionada a la vez que la opción **Special Tape (No Cut) (Cinta especial (Sin corte))** del controlador de la impresora, la impresora de etiquetas introduce la cinta para corte manual.

#### **Reemparejamiento automático**

Controle el reemparejamiento automático de dispositivos iPhone y iPad con Bluetooth.

## **Pestaña Label Settings (Config. etiqueta)**

#### **Length Adjustment (Ajuste de longitud)**

Ajusta el largo de la etiqueta impresa.

#### **Full Cut Margin Adjustment (Ajuste de margen de corte completo)**

Ajusta el margen de la etiqueta impresa cuando corta la cinta completa.

#### **Half Cut Margin Adjustment (Ajuste de margen de corte medio)**

Ajusta el margen de la etiqueta impresa cuando corta la mitad de la cinta.

# **Información relacionada**

• [Cambiar la configuración de la impresora con la Herramienta de configuración de la impresora \(Mac\)](#page-66-0)

<span id="page-70-0"></span> [Inicio](#page-1-0) > [Configuración de la impresora](#page-54-0) > Aplicación de los cambios de configuración en varias impresoras de etiquetas (Mac)

# **Aplicación de los cambios de configuración en varias impresoras de etiquetas (Mac)**

- 1. Después de aplicar la configuración a la primera impresora de etiquetas, desconecte la impresora de etiquetas de la computadora y luego conecte la segunda impresora de etiquetas a la computadora.
- 2. Seleccione la impresora de etiquetas recién conectada del menú emergente **Printer (Impres.)**.
- 3. Haga clic en **Apply Settings to the Printer (Aplicar la configuración a la impresora)**.

La misma configuración que se aplicó a la primera impresora de etiquetas se aplica a la segunda impresora de etiquetas.

4. Repita estos pasos para todas las impresoras de etiquetas cuya configuración desee cambiar.

## **Información relacionada**

• [Configuración de la impresora](#page-54-0)

▲ [Inicio](#page-1-0) > Mantenimiento rutinario

# **Mantenimiento rutinario**

- [Mantenimiento](#page-72-0)
- [Sustitución de la batería](#page-75-0)
<span id="page-72-0"></span> [Inicio](#page-1-0) > [Mantenimiento rutinario](#page-71-0) > Mantenimiento

# **Mantenimiento**

Recomendamos limpiar la impresora de etiquetas de forma regular para mantener un desempeño óptimo.

Desconecte siempre el cable USB y apague la impresora de etiquetas antes de limpiarla.

- >> Limpieza exterior de la impresora de etiquetas
- >> Limpieza del cabezal de impresión y del rodillo del cabezal
- [>> Limpieza del cortador de cinta](#page-73-0)

### **Limpieza exterior de la impresora de etiquetas**

• Limpie el polvo y las marcas del exterior de la impresora de etiquetas con un paño suave y seco. Use un paño ligeramente humedecido con agua para limpiar las marcas difíciles de quitar.

### **IMPORTANTE**

No utilice disolvente para pintura, benceno, alcohol ni otros disolventes orgánicos. Estos podrían deformar o dañar la carcasa de la impresora de etiquetas.

### **Limpieza del cabezal de impresión y del rodillo del cabezal**

Cuando los caracteres aparecen con rayas o con mala calidad al imprimir etiquetas, generalmente significa que el cabezal de impresión y el rodillo del cabezal están sucios.

• Limpie el cabezal de impresión con un bastoncillo de algodón o con el casete limpiador del cabezal de impresión opcional (TZe-CL6).

# **AVISO**

No toque directamente el cabezal de impresión con las manos. Puede que el cabezal de impresión esté muy caliente.

### **Cabezal de impresión**

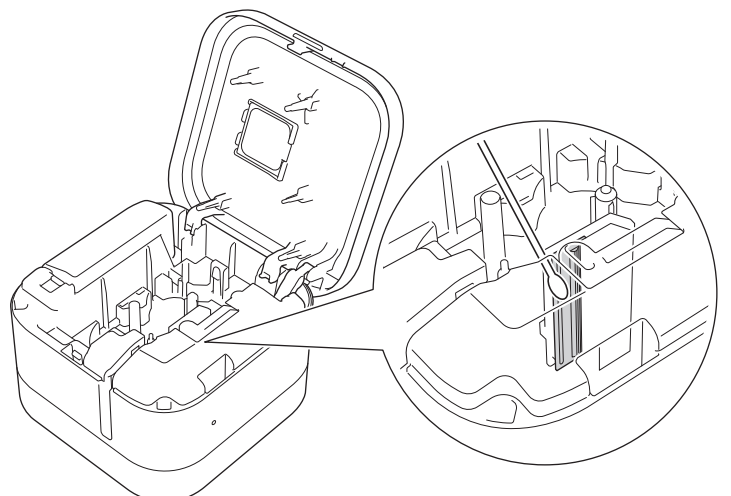

# <span id="page-73-0"></span>**Rodillo del cabezal**

Consulte las instrucciones que se incluyen con el casete limpiador del cabezal de impresión para obtener instrucciones sobre su uso.

# **Limpieza del cortador de cinta**

El adhesivo de la cinta puede acumularse en la hoja de la cuchilla después de varios usos, lo cual provocará que la cinta se atasque en el cortador.

• Limpie las hojas de la cuchilla (la parte metálica) con un bastoncillo de algodón seco una vez al año.

# **AVISO**

No toque la hoja de la cuchilla con las manos desprotegidas.

### **Mitad de la cuchilla**

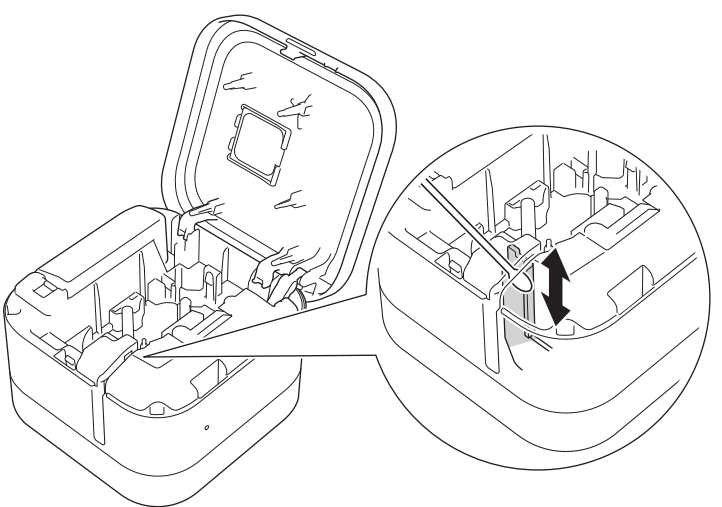

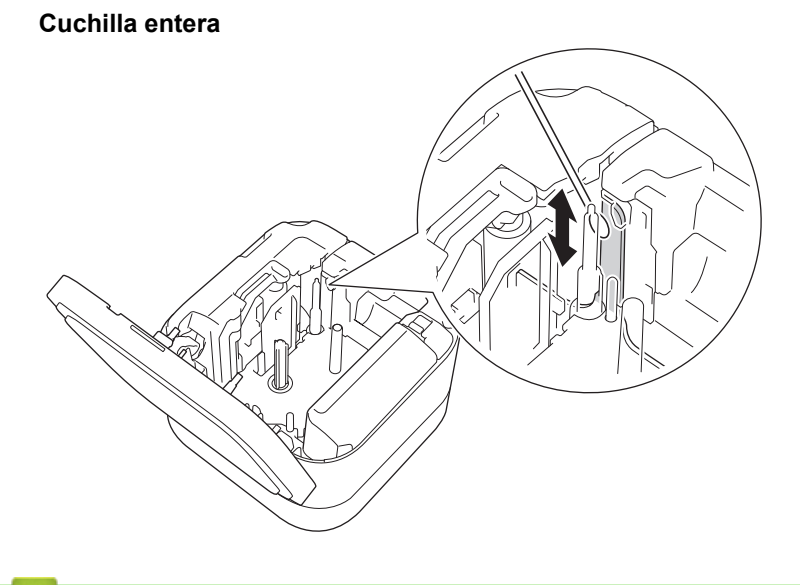

# **Información relacionada**

• [Mantenimiento rutinario](#page-71-0)

 [Inicio](#page-1-0) > [Mantenimiento rutinario](#page-71-0) > Sustitución de la batería

# **Sustitución de la batería**

- Para asegurar el mayor rendimiento y la vida más larga de la batería recargable, cuando guarde la impresora de etiquetas durante un largo periodo de tiempo:
	- Cárguela una vez cada seis meses.
	- Guárdela en un lugar fresco y seco sin contacto directo con la luz solar y a temperaturas de entre 10 °C y 35 °C (50 °F y 95 °F).
- Deshágase de la pila en un punto de recolección adecuado, no la tire a la basura común. Asegúrese de respetar todas las reglamentaciones federales, estatales y locales aplicables.

### **PELIGRO** А

No deseche la batería junto con residuos domésticos. Podría dañar el medioambiente o provocar una explosión o un incendio.

# **IMPORTANTE**

Al quitar y sustituir la batería recargable, cubra los terminales de la batería recargable antigua con una cinta para evitar que se produzca un cortocircuito en la batería.

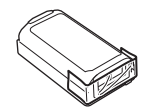

- 1. Apague la impresora de etiquetas.
- 2. Coloque los dedos junto a la ranura de salida de la cinta.

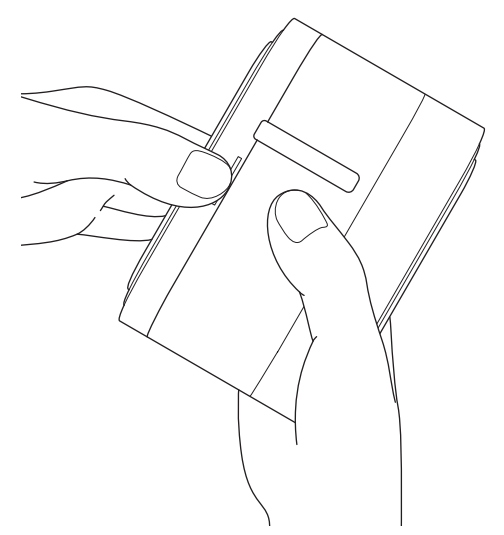

3. Abra la cubierta del casete.

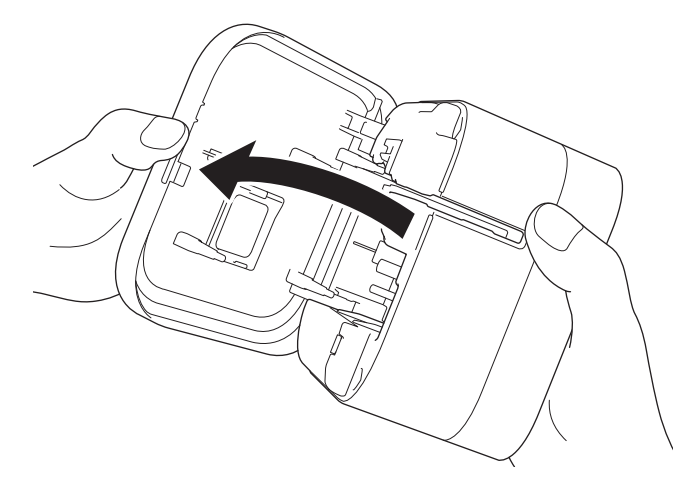

4. Quite la cubierta de la batería.

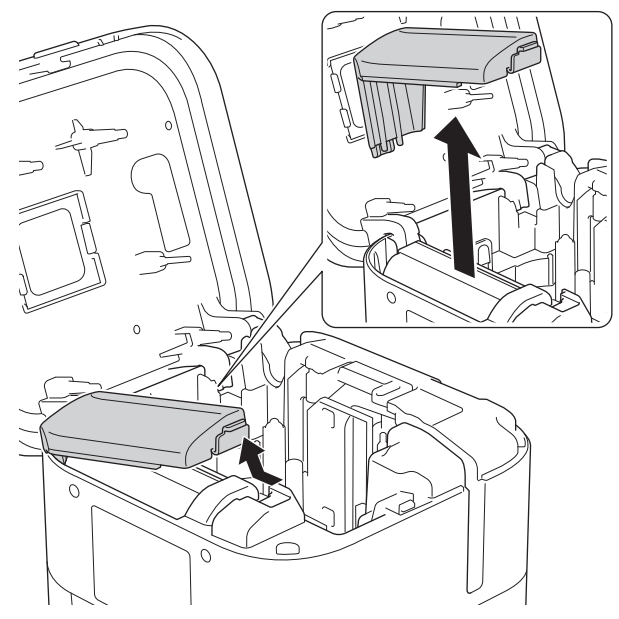

5. Retire la batería.

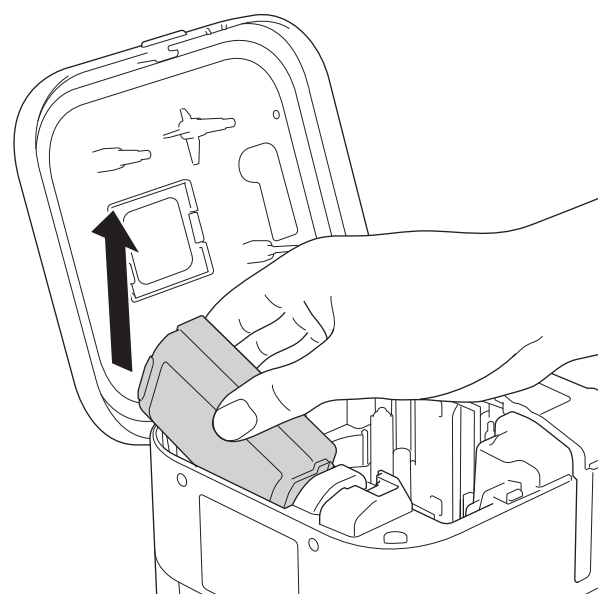

6. Introduzca la nueva batería.

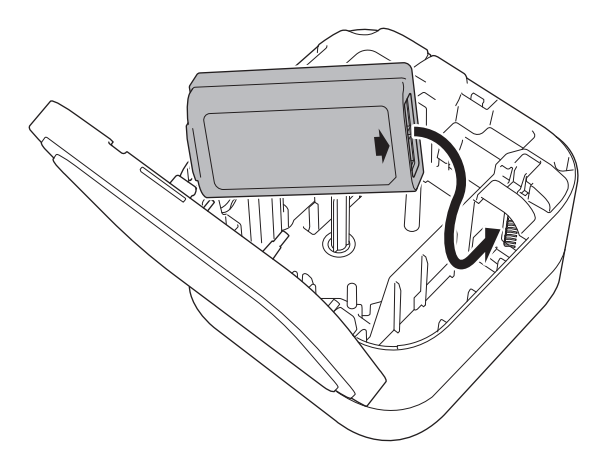

7. Vuelva a colocar la cubierta de la batería.

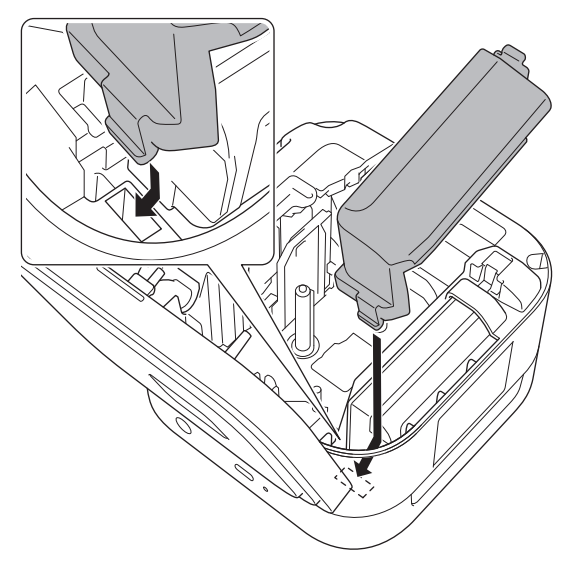

8. Cierre la cubierta del casete.

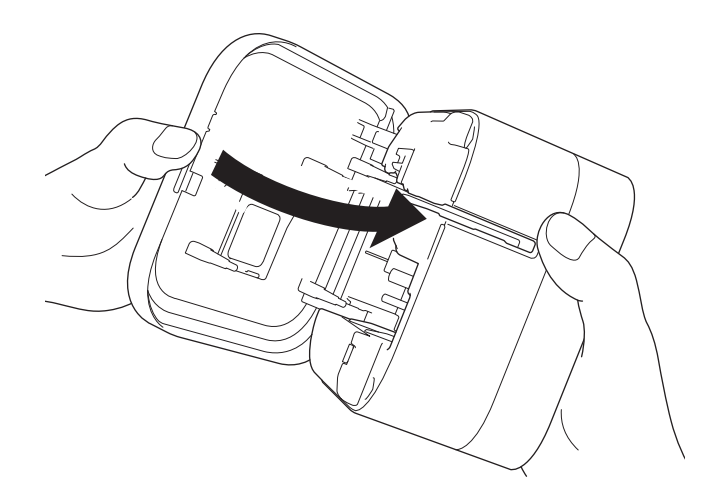

# **Información relacionada**

• [Mantenimiento rutinario](#page-71-0)

<span id="page-78-0"></span>**■** [Inicio](#page-1-0) > Solución de problemas

# **Solución de problemas**

- [Si tiene problemas con el equipo](#page-79-0)
- [Indicadores LED de error y mantenimiento](#page-80-0)
- [Problemas de impresión](#page-82-0)
- [Información de la versión](#page-85-0)
- [Restauración de la impresora de etiquetas](#page-86-0)

<span id="page-79-0"></span> [Inicio](#page-1-0) > [Solución de problemas](#page-78-0) > Si tiene problemas con el equipo

# **Si tiene problemas con el equipo**

En este capítulo, se explica cómo resolver los problemas típicos que pueden surgir cuando usa la impresora de etiquetas. Si tiene problemas con la impresora de etiquetas, primero asegúrese de que ha realizado las siguientes tareas de manera correcta:

- Conecte la impresora de etiquetas a una computadora mediante un cable USB o instale la batería.
- Retire de todos los embalajes de protección de la impresora de etiquetas.
- Instale y seleccione el controlador de impresora correcto. Para obtener más información **>** *▶ Información adicional*
- Conecte la impresora de etiquetas a una computadora o un dispositivo móvil. Para obtener más información uu *Información adicional*
- Introduzca correctamente el casete de cinta.
- Cierre la cubierta del casete completamente.

Si los problemas persisten **>>** *Información relacionada* Si sigue sin poder solucionar el problema después de leer la información, visite la página web de soporte de Brother en [support.brother.com](https://support.brother.com/).

### **Información relacionada**

• [Solución de problemas](#page-78-0)

### **Información adicional:**

- [Conexión de la impresora de etiquetas a una computadora con un cable USB](#page-27-0)
- [Instalación de la batería](#page-15-0)
- [Instalar los controladores de la impresora y el software en una computadora](#page-24-0)
- [Conexión de la impresora de etiquetas a una computadora](#page-26-0)
- [Inserción de un casete de cinta](#page-19-0)

<span id="page-80-0"></span> [Inicio](#page-1-0) > [Solución de problemas](#page-78-0) > Indicadores LED de error y mantenimiento

# **Indicadores LED de error y mantenimiento**

Los indicadores LED se encienden y parpadean para indicar el estado de la impresora de etiquetas.

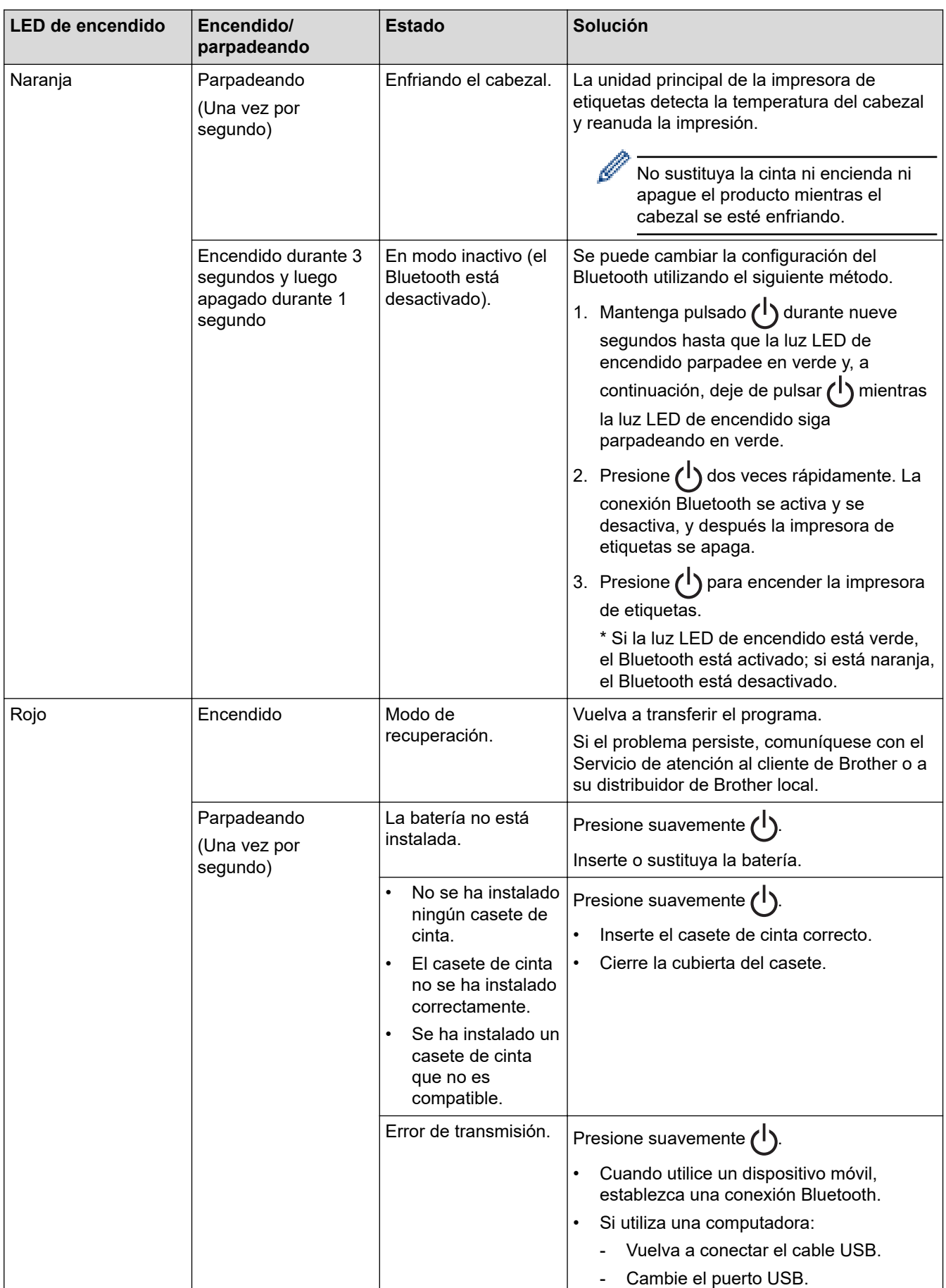

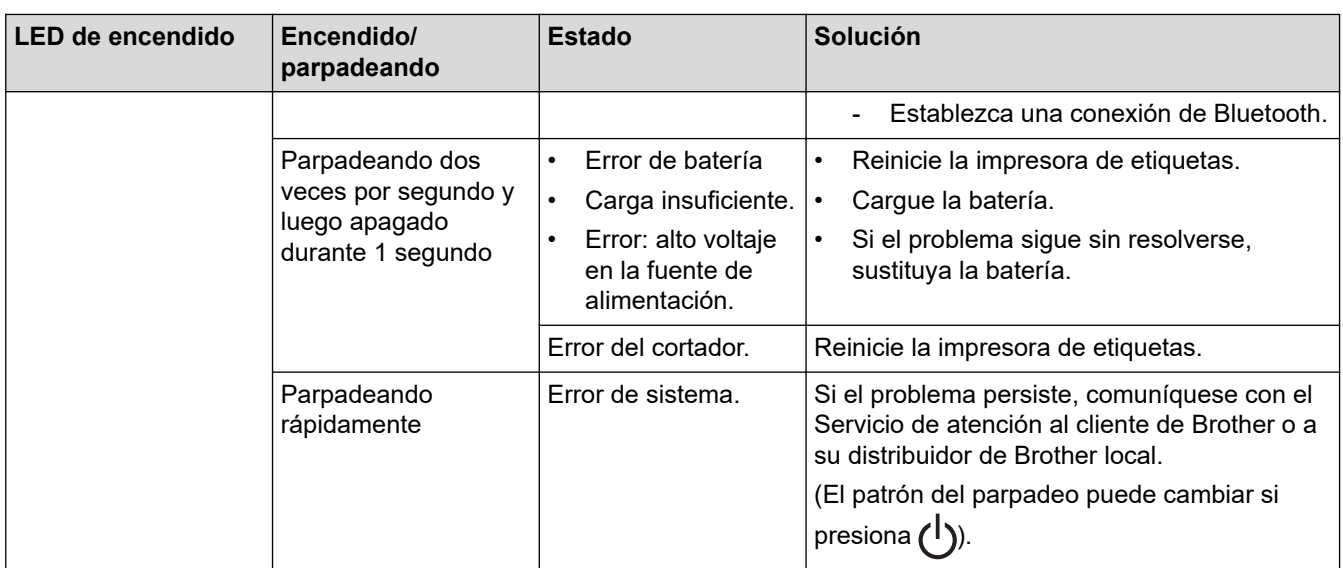

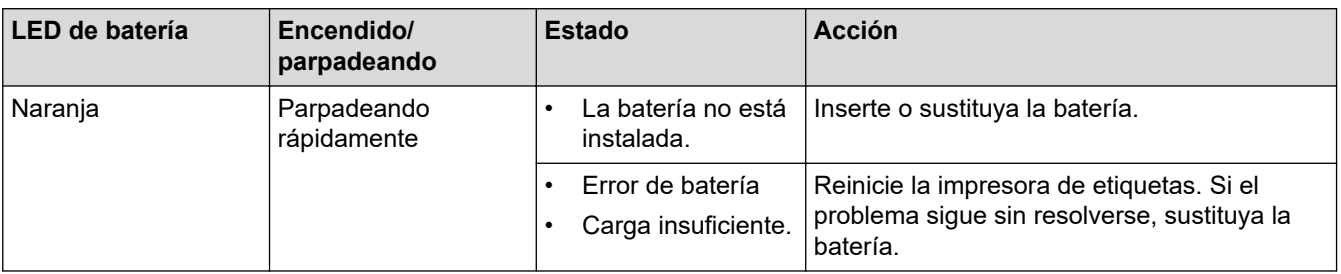

### **Información relacionada**  $\checkmark$

• [Solución de problemas](#page-78-0)

# <span id="page-82-0"></span>**Problemas de impresión**

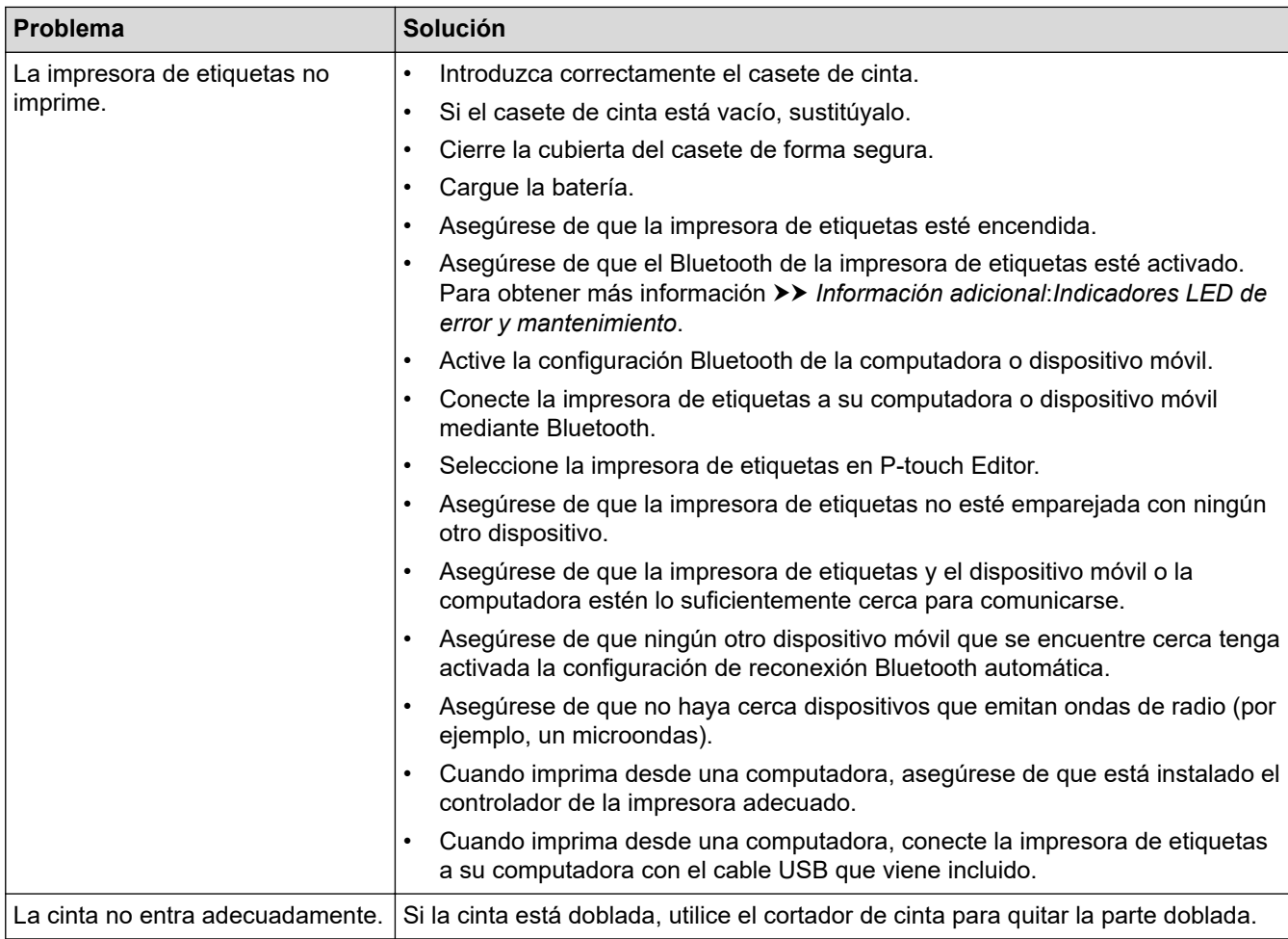

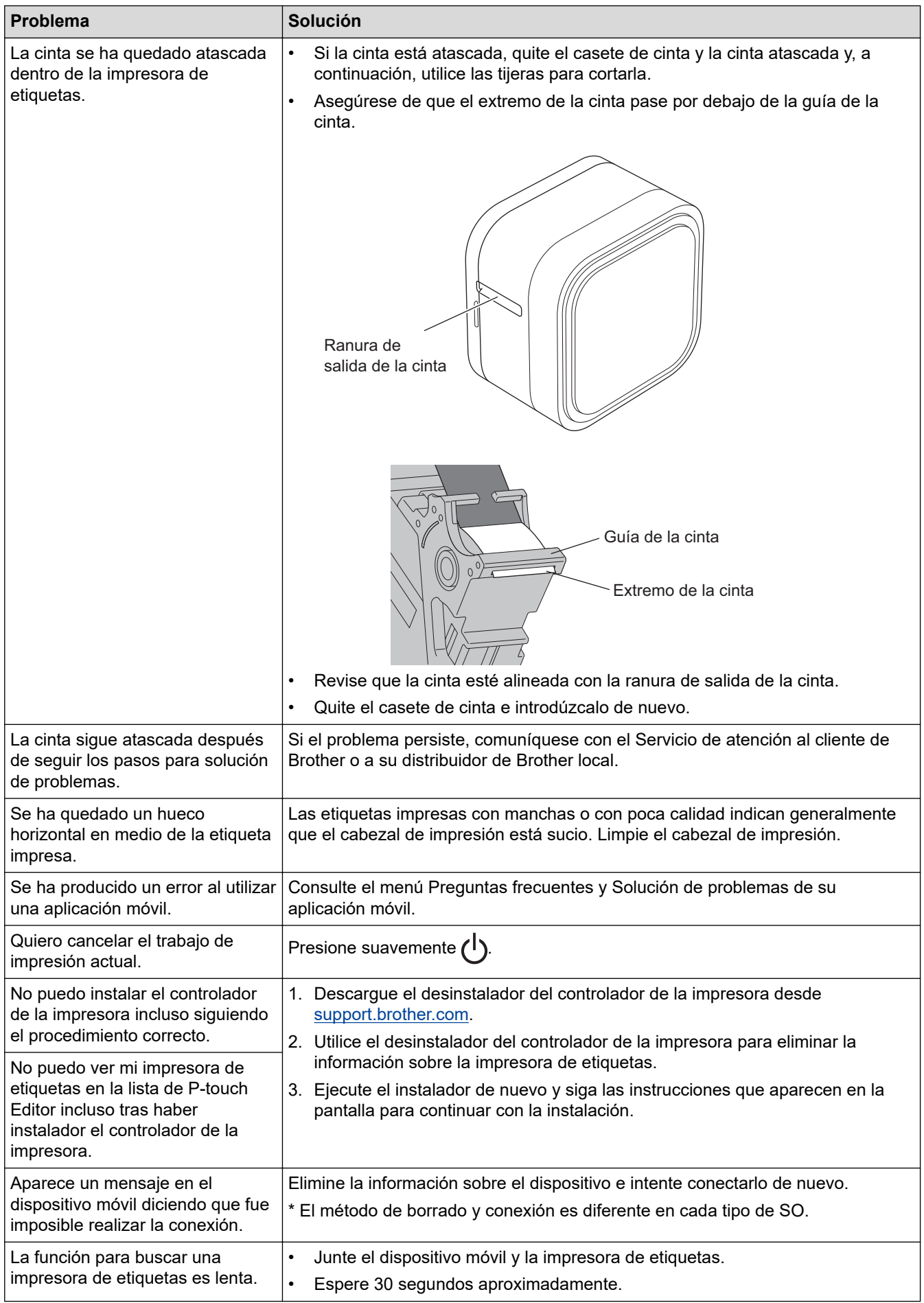

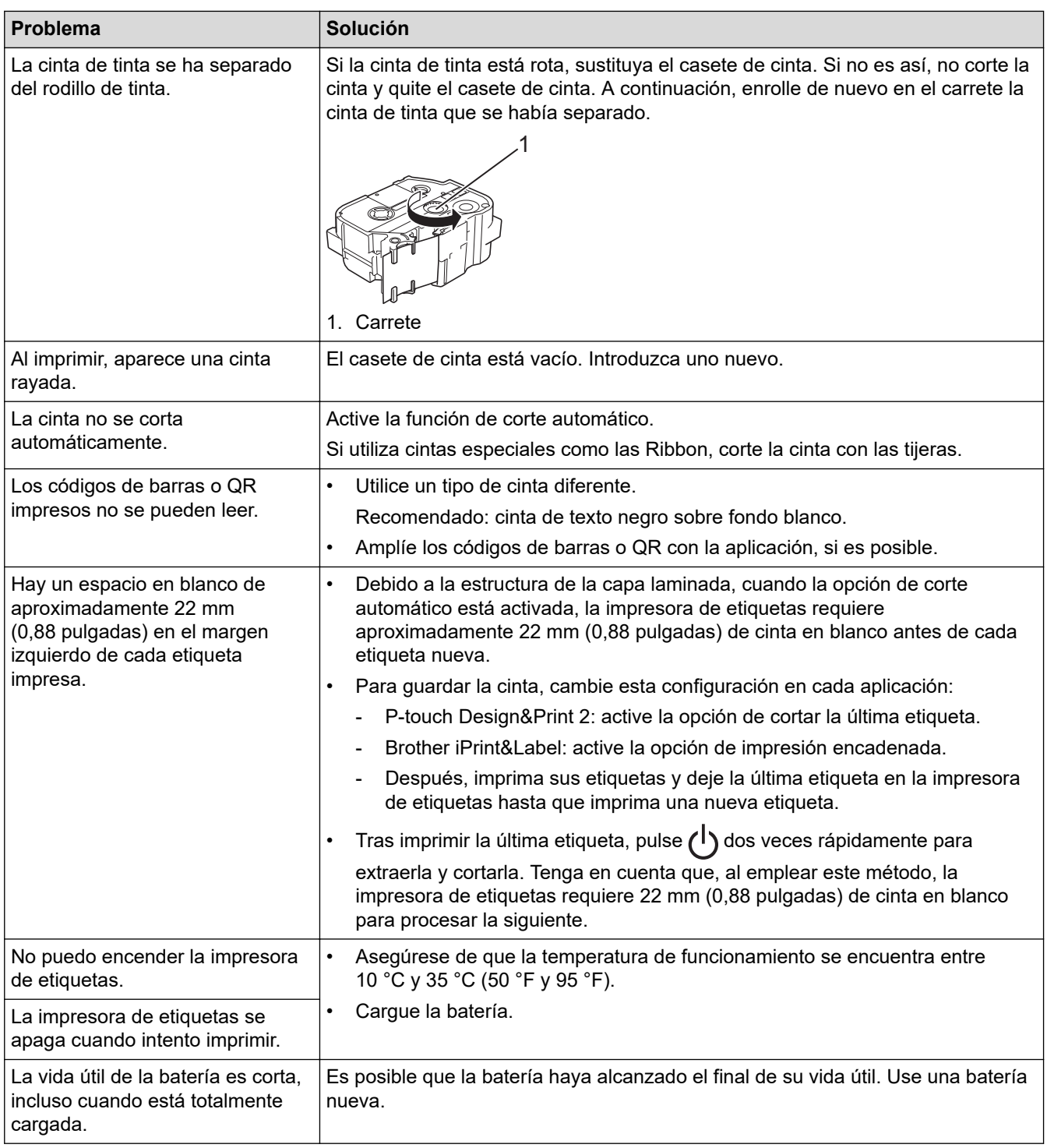

# **Información relacionada**

- [Solución de problemas](#page-78-0)
- **Información adicional:**
- [Inserción de un casete de cinta](#page-19-0)
- [Carga de la batería](#page-17-0)
- [Mantenimiento](#page-72-0)

 $\checkmark$ 

• [Indicadores LED de error y mantenimiento](#page-80-0)

# <span id="page-85-0"></span>**Información de la versión**

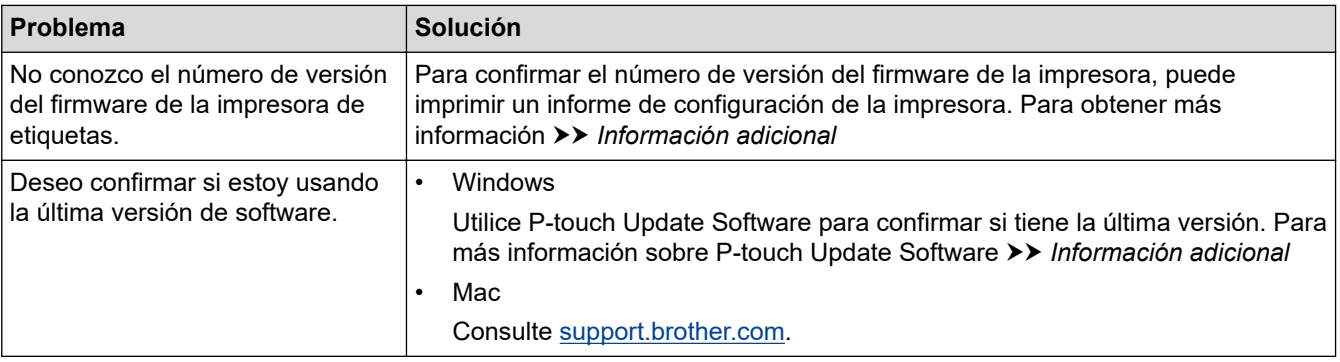

### **Información relacionada** ✓

• [Solución de problemas](#page-78-0)

### **Información adicional:**

- [Configuración del dispositivo de la Herramienta de configuración de la impresora \(Windows\)](#page-61-0)
- [Cambiar la configuración de la impresora con la Herramienta de configuración de la impresora \(Mac\)](#page-66-0)
- [Actualizar P-touch Editor](#page-49-0)

<span id="page-86-0"></span> [Inicio](#page-1-0) > [Solución de problemas](#page-78-0) > Restauración de la impresora de etiquetas

# **Restauración de la impresora de etiquetas**

Restaure la memoria interna de la impresora de etiquetas si no funciona correctamente.

>> Restauración de la configuración a los valores de fábrica mediante los botones de la impresora de etiquetas >> Restauración de la configuración a los valores de fábrica mediante la Herramienta de configuración de la impresora

### **Restauración de la configuración a los valores de fábrica mediante los botones de la impresora de etiquetas**

Siga los siguientes pasos cuando la impresora de etiquetas esté en modo inactivo.

- 1. Mantenga pulsado  $\binom{1}{1}$  durante nueve segundos hasta que la luz LED de encendido parpadee en verde y, a continuación, deje de pulsar  $(1)$
- 2. Mantenga pulsado (1) durante nueve segundos hasta que la luz LED de encendido parpadee rápidamente en verde.
- 3. Deje de pulsar  $\binom{l}{l}$  mientras la luz LED de encendido parpadea rápidamente en verde.

El modo de restauración está activado. La luz LED de encendido parpadea en naranja y después se queda en naranja.

Tras la restauración, el equipo volverá a estar en modo inactivo.

### **Restauración de la configuración a los valores de fábrica mediante la Herramienta de configuración de la impresora**

Puede usar la Herramienta de configuración de la impresora desde una computadora para realizar las siguientes operaciones para la impresora de etiquetas:

- Restaurar la configuración de comunicaciones.
- Restablecer la configuración de la impresora a los valores de fábrica.

### **Información relacionada**

• [Solución de problemas](#page-78-0)

<span id="page-87-0"></span>Inicio > Apéndice

# **Apéndice**

- [Especificaciones](#page-88-0)
- [Kit de desarrollo de software](#page-89-0)
- [Accesorios opcionales](#page-90-0)
- [Números de Brother](#page-91-0)

### <span id="page-88-0"></span> [Inicio](#page-1-0) > [Apéndice](#page-87-0) > Especificaciones

# **Especificaciones**

- >> Impresión
- >> Tamaño
- >> Interfaz
- >> Entorno
- >> Fuente de alimentación
- >> Especificación de material
- >> Sistemas operativos compatibles

### **Impresión**

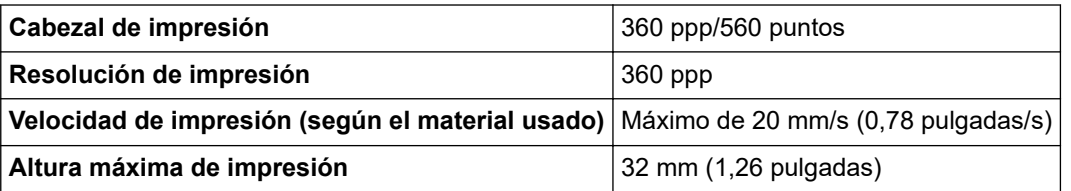

### **Tamaño**

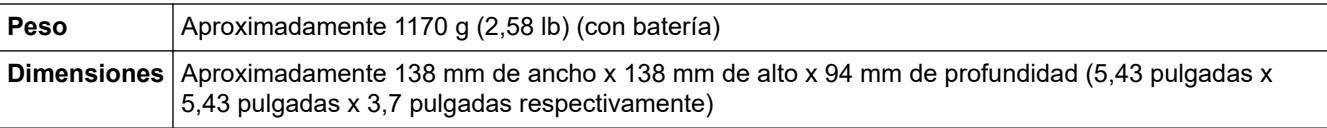

### **Interfaz**

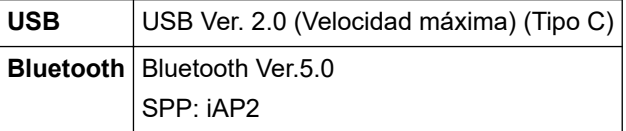

### **Entorno**

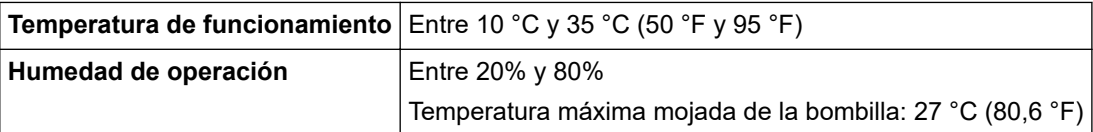

### **Fuente de alimentación**

Batería Batería recargable de iones de litio: PA-BT-003

### **Especificación de material**

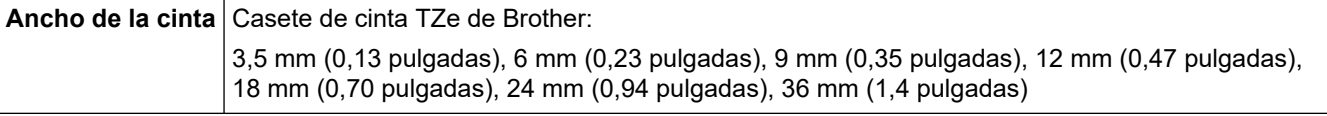

### **Sistemas operativos compatibles**

Para consultar la lista más reciente de software admitido, visite [support.brother.com](https://support.brother.com/).

### **Información relacionada**

<span id="page-89-0"></span> [Inicio](#page-1-0) > [Apéndice](#page-87-0) > Kit de desarrollo de software

# **Kit de desarrollo de software**

Hay un kit de desarrollo de software (SDK) disponible en el Centro de Desarrollo de Brother ([brother.com/](http://www.brother.com/product/dev/) [product/dev\)](http://www.brother.com/product/dev/).

También se puede descargar el SDK b-PAC y los SDK para dispositivos móviles (Android™, iPhone y iPad). (Los SDK disponibles están sujetos a cambios sin previo aviso).

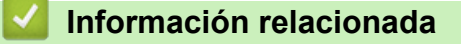

# <span id="page-90-0"></span>**Accesorios opcionales**

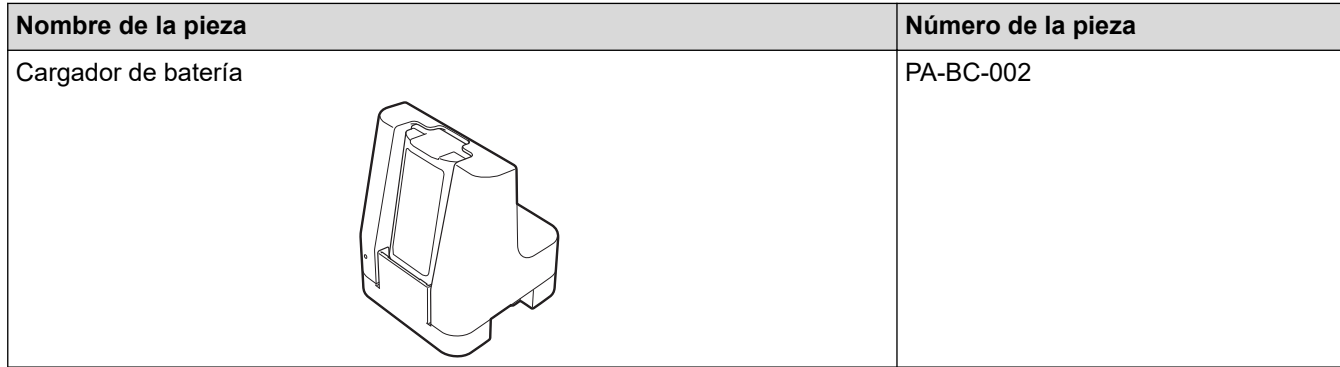

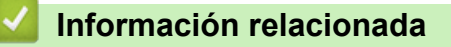

<span id="page-91-0"></span>■ [Inicio](#page-1-0) > [Apéndice](#page-87-0) > Números de Brother

## **Números de Brother**

### **IMPORTANTE**

Para obtener ayuda técnica, debe llamar al país en el que compró el equipo. Las llamadas se deben realizar **desde dentro** de ese país.

>> Preguntas frecuentes (FAQ)

- >> Para el Servicio de atención al cliente
- >> Pedido de accesorios y consumibles

### **Preguntas frecuentes (FAQ)**

Para más información sobre su equipo Brother, visite el sitio web de soporte de Brother en [support.brother.com](https://support.brother.com/). Para obtener ayuda y consejos adicionales, visite la página **Preguntas frecuentes y Solución de problemas** de su modelo; para obtener los últimos controladores y software de la impresora, visite la página **Descargas** de su modelo.

### **Para el Servicio de atención al cliente**

### **En EE. UU.:**

[www.brother-usa.com/support](http://www.brother-usa.com/support) (autoservicio/correo electrónico/chat) 1-877-BROTHER (1-877-276-8437)

### **En Canadá:**

### [www.brother.ca/support](http://www.brother.ca/support)

(ayuda con videos de autoservicio, correo electrónico, chat, Facebook y Twitter)

### **Localizador de centros de servicio (EE. UU. únicamente)**

Si desea conocer la ubicación de un centro de servicio técnico autorizado de Brother, llame al 1-877-BROTHER (1-877-276-8437) o visite [www.brother-usa.com/service](http://www.brother-usa.com/service).

### **Ubicaciones de los centros de servicio técnico (solo Canadá)**

Para obtener la ubicación de un centro de servicio autorizado Brother, visite [www.brother.ca/support.](http://www.brother.ca/support)

### **Pedido de accesorios y consumibles**

Para obtener resultados óptimos, utilice solo consumibles originales de Brother, disponibles en la mayoría de los proveedores de Brother. Si no puede encontrar los suministros que necesita y tiene una tarjeta de crédito Visa, MasterCard, Discover, American Express o una cuenta PayPal, puede pedirlos directamente desde Brother. Visite nuestro sitio en línea para acceder a la selección completa de accesorios y consumibles de Brother disponibles para su compra.

## **NOTA**

En Canadá solo se aceptan las tarjetas Visa y MasterCard.

### **En EE. UU.:**

```
1-877-552-MALL (1-877-552-6255)
```

```
1-800-947-1445 (asistencia por fax)
```
**[www.brothermall.com](http://www.brothermall.com)**

### **En Canadá:**

# **[www.brother.ca](http://www.brother.ca)**

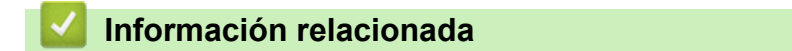

Brother International Corporation 200 Crossing Boulevard P.O. Box 6911 Bridgewater, NJ 08807-0911 USA

Brother International Corporation (Canada) Ltd. 1 rue Hôtel de Ville, Dollard-des-Ormeaux, QC, Canada H9B 3H6

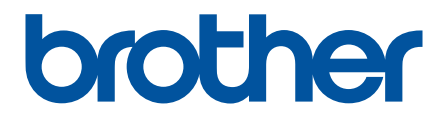

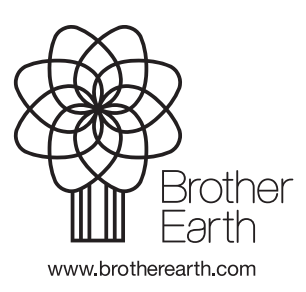